Retail Accounts User Manual Oracle Banking Digital Experience Patchset Release 21.1.2.0.0

Part No. F40800-01

August 2021

# ORACLE

Retail Accounts User Manual August 2021

Oracle Financial Services Software Limited Oracle Park Off Western Express Highway Goregaon (East) Mumbai, Maharashtra 400 063 India Worldwide Inquiries: Phone: +91 22 6718 3000 Fax:+91 22 6718 3001 www.oracle.com/financialservices/

Copyright © 2006, 2021, Oracle and/or its affiliates. All rights reserved.

Oracle and Java are registered trademarks of Oracle and/or its affiliates. Other names may be trademarks of their respective owners.

U.S. GOVERNMENT END USERS: Oracle programs, including any operating system, integrated software, any programs installed on the hardware, and/or documentation, delivered to U.S. Government end users are "commercial computer software" pursuant to the applicable Federal Acquisition Regulation and agency-specific supplemental regulations. As such, use, duplication, disclosure, modification, and adaptation of the programs, including any operating system, integrated software, any programs installed on the hardware, and/or documentation, shall be subject to license terms and license restrictions applicable to the programs. No other rights are granted to the U.S. Government.

This software or hardware is developed for general use in a variety of information management applications. It is not developed or intended for use in any inherently dangerous applications, including applications that may create a risk of personal injury. If you use this software or hardware in dangerous applications, then you shall be responsible to take all appropriate failsafe, backup, redundancy, and other measures to ensure its safe use. Oracle Corporation and its affiliates disclaim any liability for any damages caused by use of this software or hardware in dangerous applications.

This software and related documentation are provided under a license agreement containing restrictions on use and disclosure and are protected by intellectual property laws. Except as expressly permitted in your license agreement or allowed by law, you may not use, copy, reproduce, translate, broadcast, modify, license, transmit, distribute, exhibit, perform, publish or display any part, in any form, or by any means. Reverse engineering, disassembly, or decompilation of this software, unless required by law for interoperability, is prohibited.

The information contained herein is subject to change without notice and is not warranted to be error-free. If you find any errors, please report them to us in writing.

This software or hardware and documentation may provide access to or information on content, products and services from third parties. Oracle Corporation and its affiliates are not responsible for and expressly disclaim all warranties of any kind with respect to third-party content, products, and services. Oracle Corporation and its affiliates will not be responsible for any loss, costs, or damages incurred due to your access to or use of third-party content, products, or services.

## **Table of Contents**

| 1.  | Ρ    | reface1-1                             |
|-----|------|---------------------------------------|
|     | 1.1  | Intended Audience1-1                  |
|     | 1.2  | Documentation Accessibility1-1        |
|     | 1.3  | Access to Oracle Support1-1           |
|     | 1.4  | Structure1-1                          |
|     | 1.5  | Related Information Sources1-1        |
| 2.  | T    | ransaction Host Integration Matrix2–1 |
| 3.  | Α    | ccounts                               |
| 3   | 3.1  | Overview Widget                       |
| 4.  | С    | urrent & Savings Account Details4–1   |
| 5.  | D    | ebit Cards5–1                         |
| 6.  | Ν    | ew Debit Card6–1                      |
| 7.  | D    | ebit Card Limits7–1                   |
| 7   | 7.1  | View Daily Limits                     |
| 7   | 7.2  | Update Daily Limits7-4                |
| 8.  | в    | lock Card8–6                          |
| 9.  | U    | pgrade Card9–1                        |
| 10  |      | Reissue Card10–1                      |
| 11. |      | Request PIN11–4                       |
| 12  |      | Reset PIN12-1                         |
| 13  |      | Cheque Book Request                   |
| 14  |      | Cheque Status Inquiry14–1             |
| 15  |      | Stop/ Unblock Cheque                  |
| 16  | •    | Transactions16-1                      |
|     | 16.1 | Request Statement                     |
|     | 16.2 | Pre-generated Statement               |
|     | 16.3 | E-statement                           |
| 17  |      | Sweep-In                              |

| 18. |             | Account Nickname  | 18–1 |
|-----|-------------|-------------------|------|
| 17  | <b>'</b> .2 | Sweep In - Delete | 17–9 |
| 17  | <b>'</b> .1 | Sweep In - Add    | 17–5 |

# 1. Preface

### 1.1 Intended Audience

This document is intended for the following audience:

- Customers
- Partners

## 1.2 **Documentation Accessibility**

For information about Oracle's commitment to accessibility, visit the Oracle Accessibility Program website at <a href="http://www.oracle.com/pls/topic/lookup?ctx=acc&id=docacc">http://www.oracle.com/pls/topic/lookup?ctx=acc&id=docacc</a>.

### 1.3 Access to Oracle Support

Oracle customers have access to electronic support through My Oracle Support. For information, visit

http://www.oracle.com/pls/topic/lookup?ctx=acc&id=info or visit

http://www.oracle.com/pls/topic/lookup?ctx=acc&id=trs if you are hearing impaired.

### 1.4 Structure

This manual is organized into the following categories:

*Preface* gives information on the intended audience. It also describes the overall structure of the User Manual.

Introduction provides brief information on the overall functionality covered in the User Manual.

The subsequent chapters provide information on transactions covered in the User Manual.

Each transaction is explained in the following manner:

- Introduction to the transaction
- Screenshots of the transaction
- The images of screens used in this user manual are for illustrative purpose only, to provide improved understanding of the functionality; actual screens that appear in the application may vary based on selected browser, theme, and mobile devices.
- Procedure containing steps to complete the transaction- The mandatory and conditional fields of the transaction are explained in the procedure. If a transaction contains multiple procedures, each procedure is explained. If some functionality is present in many transactions, this functionality is explained separately.

## 1.5 **Related Information Sources**

For more information on Oracle Banking Digital Experience Patchset Release 21.1.2.0.0, refer to the following documents:

Oracle Banking Digital Experience Licensing Guide

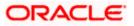

• Oracle Banking Digital Experience Installation Manuals

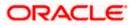

# 2. Transaction Host Integration Matrix

### Legends

| NH | No Host Interface Required.                  |
|----|----------------------------------------------|
| ~  | Pre integrated Host interface available.     |
| ×  | Pre integrated Host interface not available. |

| Sr No | Transaction / Function Name                                                          | Oracle<br>FLEXCUBE<br>Core Banking<br>11.10.0.0.0 | Oracle<br>FLEXCUBE<br>Universal<br>Banking<br>14.5.0.0.0 |
|-------|--------------------------------------------------------------------------------------|---------------------------------------------------|----------------------------------------------------------|
| 1     | Overview Widget                                                                      | ✓                                                 | ~                                                        |
| 2     | Current & Savings Account Details (Except<br>Accrued Interest and Average Balance)   | ~                                                 | ✓                                                        |
| 3     | Current & Savings Account (with Accrued<br>Interest and Average Balance information) | ~                                                 | ×                                                        |
| 4     | Current and Savings Account Details -<br>Nickname updation                           | NH                                                | NH                                                       |
| 5     | Debit Cards                                                                          | ×                                                 | ✓                                                        |
| 6     | New Debit Card                                                                       | ×                                                 | NH                                                       |
| 7     | Debit Card Limits                                                                    | ×                                                 | ✓                                                        |
|       | Debit Card - International Transactions check update                                 | ×                                                 | ×                                                        |
|       | Update Daily Limits                                                                  | ×                                                 | ✓                                                        |
| 8     | Block Card                                                                           | NH                                                | NH                                                       |
| 9     | Unblock Card                                                                         | NH                                                | NH                                                       |

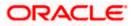

| Sr No | Transaction / Function Name            | Oracle<br>FLEXCUBE<br>Core Banking<br>11.10.0.0.0 | Oracle<br>FLEXCUBE<br>Universal<br>Banking<br>14.5.0.0.0 |
|-------|----------------------------------------|---------------------------------------------------|----------------------------------------------------------|
| 10    | Request PIN                            | NH                                                | NH                                                       |
| 11    | Reset PIN                              | NH                                                | NH                                                       |
| 12    | Reissue Card                           | NH                                                | NH                                                       |
| 13    | Upgrade Card                           | NH                                                | NH                                                       |
| 14    | Cheque Book Request                    | *                                                 | ×                                                        |
| 15    | Cheque Status Inquiry - Number         | *                                                 | *                                                        |
|       | Cheque Status Inquiry – Range/ Status  | ×                                                 | *                                                        |
| 16    | Stop/ Unblock Cheque - Number          | *                                                 | *                                                        |
|       | Stop/ Unblock Cheque – Range / Status  | *                                                 | *                                                        |
| 17    | Transactions                           |                                                   |                                                          |
|       | Transactions - E-statements            | ×                                                 | ✓                                                        |
|       | Transactions - Request Statement       | *                                                 | ✓                                                        |
|       | Transactions - Pre-generated Statement | ×                                                 | ✓                                                        |
| 18    | Request Statement                      | ×                                                 | ✓                                                        |
| 19    | Inactive Accounts                      | *                                                 | ✓                                                        |
| 20    | Sweep-in                               |                                                   |                                                          |
|       | Sweep-in- View                         | ~                                                 | ×                                                        |
|       | Sweep In - Add                         | ~                                                 | ×                                                        |

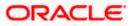

| Sr No | Transaction / Function Name | Oracle<br>FLEXCUBE<br>Core Banking<br>11.10.0.0.0 | Oracle<br>FLEXCUBE<br>Universal<br>Banking<br>14.5.0.0.0 |
|-------|-----------------------------|---------------------------------------------------|----------------------------------------------------------|
|       | Sweep In - Delete           | *                                                 | ×                                                        |

Home

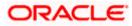

# 3. Accounts

Current and savings accounts are the most basic and critical products of retail banking. Most banking customers hold either a current or a savings account with their banks. Banks, in turn, encourage the use of current or savings accounts as it results in a higher profit margin for the bank.

This application provides a platform by which banks are able to offer their customers an enriching online banking experience in performing activities on their accounts.

Through the online banking application, customers can perform various activities on their accounts. Customers can view account balances and statements, initiate service requests and perform other inquiries as well as perform financial transactions on their accounts.

#### Features Supported In the Application:

The retail accounts module of the application supports the following features:

- Overview Widget
- Current & Savings Account Details
- Debit Card Limits
- Apply for New Debit Card
- Block/ Unblock Debit Card
- Upgrade Debit Card
- Update Debit Card Limits
- Re-issue Debit Card
- Request for new Debit Card PIN
- Reset Debit Cards PIN
- Cheque Book Request
- Cheque Status Inquiry
- Stop/Unblock Cheque
- View Account Statement
- E-Statement Subscription
- Request Statement
- Download Pre-Generated Statements
- Sweep-In

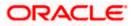

#### **Pre-Requisites**

- Transaction access is provided to retail users
- CASA (Current and Savings Account) accounts are maintained in the host system under a party ID mapped to the user

Note: In application

 Account searchable drop-down will allow user to search the account number basis on the Account Number, Account Name, or Account Currency.
 Bank can configure the fields to be shown as additional values in the accounts drop-down.

### 3.1 Overview Widget

The retail dashboard page displays an overview of the customer's holdings with the bank as well as links to various transactions offered to the customer. The **Overview** widget displays the customer's holdings in each account type such as Current and Savings Accounts, Term Deposits, Loans and Credit Cards. On clicking on any account type record, the widget displays details specific to that account type. One such example is that of Current & Savings accounts. On selection of account type **Current & Savings**, details of the current and savings accounts held with the bank are displayed. This includes a summary of both Islamic and Conventional active accounts held by the customer along with the basic details of each current & savings account such as the account number and current balance. General details such as the total amount due for bill payment, the total count of current & savings accounts and the total net current balance are also displayed.

By clicking on a specific current & savings account card, the user is able to navigate to the **Current** & **Savings Account Details** page on which he can view the details of the selected account.

#### How to reach here:

Dashboard > Overview Widget > Current and Savings

| Overview                                                         |                                            |                                                              |  |  |
|------------------------------------------------------------------|--------------------------------------------|--------------------------------------------------------------|--|--|
| Current & Savings<br><sup>Current Balance</sup><br>EUR310,262.63 | Credit Cards<br>Total Dues<br>GBP39,000.00 | Term Deposits<br>Current Balance<br>EUR27,926.00             |  |  |
| Current & Savings<br>3                                           | Current Balance<br>EUR310,262.63           | xxxxxxxxx0011<br>ACTIVE<br>Saving Account<br>Current Balance |  |  |
| Bills Due                                                        |                                            | GBP282,056.94                                                |  |  |
|                                                                  |                                            |                                                              |  |  |

#### Home

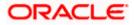

## 4. Current & Savings Account Details

The account details screen displays important information pertaining to a current or savings account such as the account holding pattern and the names of all the account holders, the current status of the account and the branch in which the account is held along with details on various balances and limits applicable on the account.

#### How to reach here:

Dashboard > Overview Widget > Current & Savings > Current & Savings Account > Current & Savings Details

OR

Dashboard > Toggle Menu > Menu > Accounts > Current & Savings > Current & Savings Account Details

OR

Access through the kebab menu of transactions available under the **Current & Savings** module

#### **Current & Savings Account Details**

|                                                |                                         | My Dashboard $ \checkmark $    | ATM/Branch        | English 🗸  | UBS OBPM 14.4 HEL Branch $ \lor$                  |
|------------------------------------------------|-----------------------------------------|--------------------------------|-------------------|------------|---------------------------------------------------|
| = lip futura bank Search                       | Q                                       |                                |                   | <b>"</b> 2 | Welcome, keron Bohr<br>Last login 11 Aug 02:45 PM |
| Current & Savings Account Details              |                                         |                                |                   |            | 8                                                 |
|                                                |                                         |                                |                   |            |                                                   |
| • xxxxxxxxxxxxxxxxxxxxxxxxxxxxxxxxxxxx         | Current Balance                         | Product Name                   |                   |            | Nickname                                          |
|                                                | GBP280,238.76                           | SAVINGS O                      | BDX               |            | Not Assigned                                      |
| Balance Details                                |                                         |                                |                   |            |                                                   |
| Today's Opening Balance                        |                                         | Available Balance              |                   |            |                                                   |
| GBP0.00                                        |                                         | GBP310,238.76                  |                   |            |                                                   |
| Amount on Hold                                 |                                         | Unclear Funds                  |                   |            |                                                   |
| GBP0.00                                        |                                         | GBP0.00                        |                   |            |                                                   |
| Advance Against Unclear Funds Limit            |                                         | Overdraft Limit                |                   |            |                                                   |
| GBP0.00                                        |                                         | GBP30,000.00                   |                   |            |                                                   |
| Sweep-In Amount                                |                                         |                                |                   |            |                                                   |
| GBP0.00                                        |                                         |                                |                   |            |                                                   |
| General Details                                |                                         |                                |                   |            |                                                   |
|                                                |                                         | Mode of Operation              |                   |            |                                                   |
| Joint                                          |                                         | Jointly                        |                   |            |                                                   |
| Primary Account Holder                         |                                         | Joint Account Holder/s         |                   |            |                                                   |
| KeronBohr                                      |                                         | RyanD Bohr                     |                   |            |                                                   |
| Nominee                                        |                                         | Sweep-In                       |                   |            |                                                   |
| Not Registered                                 |                                         |                                |                   |            |                                                   |
| Branch                                         |                                         |                                |                   |            |                                                   |
| HEL FC UNIVERSAL BANK, Goregaon, GREAT BRITAIN |                                         |                                |                   |            |                                                   |
|                                                |                                         |                                |                   |            |                                                   |
|                                                |                                         |                                |                   |            |                                                   |
|                                                |                                         |                                |                   |            |                                                   |
| Copyright © 2006, 2020                         | ), Oracle and/or its affiliates. All ri | ghts reserved. SecurityInforma | ation Terms and C | onditions  |                                                   |

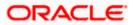

### **Field Description**

| Field Name                                | Description                                                                                                    |  |  |
|-------------------------------------------|----------------------------------------------------------------------------------------------------|--|--|
| Account Number                            | Select the account of which you want to view details.                                                                                                    |  |  |
| Status                                    | The current status of the account.                                                                                                    |  |  |
|                                           | The possible values are:                                                                                                    |  |  |
|                                           | Active                                                                                                    |  |  |
|                                           | Closed                                                                                                    |  |  |
|                                           | Dormant                                                                                                    |  |  |
| Current Balance                           | The current available balance in the account.                                                                                                    |  |  |
| Product Name                              | The name of the CASA product.                                                                                                    |  |  |
| Nickname                                  | The nickname, if set will be displayed.                                                                                                    |  |  |
| Balance Details                           |                                                                                                    |  |  |
| Today's Opening<br>Balance                | The opening balance in the account for the day.                                                                                                    |  |  |
| Available Balance                         | The current available balance in the account.                                                                                                    |  |  |
| Amount on Hold                            | Displays the earmarked amount or the amount on hold in the account.                                                                                                    |  |  |
| Unclear Funds                             | That amount of funds that have not yet been credited to the account.<br>This amount will include the amount deposited through cheques and<br>drafts that have not yet completed the bank's clearing cycle. |  |  |
| Advance Against<br>Unclear Funds<br>Limit | 5                                                                                                    |  |  |
| Overdraft Limit                           | The maximum credit allowed by the bank for the account.                                                                                                    |  |  |
| Average Balance                           | The average balance in the account.                                                                                                    |  |  |
|                                           | <b>Note:</b> This field will appear only in case of Third Party integration.                                                                                                    |  |  |
| Average Monthly                           | The average monthly balance of the account.                                                                                                    |  |  |
| Balance                                   | Note: This field will appear only in case of FCR integration.                                                                                                    |  |  |

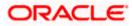

| Field Name                                                                                                    | Description                                                                                                    |  |  |  |
|----------------------------------------------------------------------------------------------------|----------------------------------------------------------------------------------------------------|--|--|--|
| Last Quarter<br>Average Balance                                                                                            | The average balance of the account in the previous quarter.  Note: This field will appear only in case of FCR integration.                                                                         |  |  |  |
| Sweep-In Amount                                                                                                    | The amount to be transfer from savings account to a sweep-in deposit.                                                                                                    |  |  |  |
| General Details                                                                                                    |                                                                                                    |  |  |  |
| Holding Pattern                                                                                                    | <ul> <li>The holding pattern of the account i.e. single or joint.</li> <li>The possible values are: <ul> <li>For single owner - single</li> <li>For joint ownership - joint</li> </ul> </li> </ul> |  |  |  |
| Mode of<br>Operation                                                                                                    | Operation mode of the account.<br>The possible values are:<br>Mandate Holder<br>Single<br>Either Anyone or Survivor<br>Former or Survivor<br>Jointly                                               |  |  |  |
| Primary Account<br>Holder                                                                                                  | The name of the primary holder of the account.                                                                                                    |  |  |  |
| Joint AccountName of the joint account holder. This field appears only if the holderHolderpattern of the account is Joint. |                                                                                                    |  |  |  |
| Nominee                                                                                                    | Whether the account has a registered nominee or not.                                                                                                    |  |  |  |
| Sweep-In                                                                                                    | Identifies whether or not sweep-in facility is enabled for the account. The values against this field can be either of the two:                                                                    |  |  |  |
|                                                                                                    | <ul> <li>Yes – This value is displayed if sweep-in facility is enabled for<br/>the deposit account</li> </ul>                                                                                      |  |  |  |
|                                                                                                    | <ul> <li>No – This value is displayed if sweep-in facility is not enabled<br/>for the deposit account</li> </ul>                                                                                   |  |  |  |
| Branch                                                                                                    | Branch name in which the account is held along with address.                                                                                                    |  |  |  |

You can also perform the following account related transaction:

 Add account nickname/ modify/ delete nickname. For more information refer <u>Account</u> <u>Nickname</u> section.

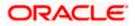

- For more information on <u>Add Nominee</u> in kebab menu, refer Nomination section in Oracle Banking Digital Experience Retail Customer Services User Manual.
- Click on the kebab menu to access account related transactions.

Home

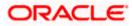

# 5. Debit Cards

Debit cards are used for funds withdrawal at ATMs and for making purchase transactions at Point of sale (POS) terminals. Since debit cards are used for most basic banking transactions, it is essential for the bank to provide a means by which customers can view the details of their debit cards as well as apply for new debit cards online.

This feature enables customers to view details of debit cards linked to their current or savings accounts and also to apply for a new debit card on any of their accounts.

#### How to reach here:

Dashboard > Toggle menu > Menu > Accounts > Current & Savings > Debit Cards OR

Access through the kebab menu of transactions available under the Current & Savings module

#### **Debit Cards**

|                                      |                     |                                             | My Dashboard $\smallsetminus$ | ATM/Branch                 | English ∨  | UBS OBPM 14.4 HEL Branch $$                       |
|--------------------------------------|---------------------|---------------------------------------------|-------------------------------|----------------------------|------------|---------------------------------------------------|
| ≡ I futura bank Search               |                     | Q                                           |                               |                            | Ŷ          | Welcome, Jesal Bohr  V Last login 13 Aug 01:19 PM |
| Debit Cards                          |                     |                                             |                               |                            |            | 00                                                |
|                                      |                     |                                             |                               |                            |            |                                                   |
| GOLD                                 | 8                   | VISA                                        | :                             | GOLD                       |            | 8                                                 |
| XXXXXXX9603<br>Moister Kevin<br>3/22 | HOTLISTED           | XXXXXXX9607<br>Raju S<br>3/22               | ACTIVE                        | XXXXXX<br>RyanCCBc<br>3/22 |            | ACTIVE                                            |
| Account Number<br>xxxxxxxxxxxxxX026  |                     | Account Number                              |                               | Account Nu<br>XXXXXXXXX    |            |                                                   |
| VISA                                 | 0<br>0              | GOLD                                        |                               |                            |            |                                                   |
| XXXXXXX9609<br>Adam Porero<br>3/22   | ACTIVE              | XXXXXXX9610<br>Ram chandra<br>3/21          | CANCELLED                     |                            |            |                                                   |
| Account Number                       |                     | Account Number                              |                               |                            |            |                                                   |
|                                      |                     |                                             |                               |                            |            |                                                   |
| Co                                   | pyright © 2006, 202 | 0, Oracle and/or its affiliates. All rights | reserved. SecurityInforr      | mation Terms and           | Conditions |                                                   |

#### **Field Description**

| Field Name    | Description                                             |
|---------------|---------------------------------------------------------|
| Card Product  | The debit card product name.                            |
| Card Number   | The debit card number in masked format.                 |
| Status        | The current status of the debit card will be displayed. |
| Customer Name | Name of the debit card holder.                          |

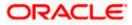

| Field Name       | Description                                                                   |
|------------------|-------------------------------------------------------------------------------|
| Card Expiry Date | The date on which card will expired.                                          |
| Account Number   | Displays the account number to which debit card is linked.                    |
| Click on the k   | rebab menu available against the individual cards to access debit card relate |

 Click on the kebab menu available against the individual cards to access debit card related transactions.
 OR

Click on the general page level kebab menu to access current & savings account related transactions.

<u>Home</u>

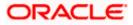

## 6. New Debit Card

This feature enables customers to submit requests for new debit cards to be issued against their operating accounts. Customers can request for new debit cards to be issued against any of their current or savings accounts. While initiating the request for a new debit card, the customer must specify the reason for which a new card is being requested and also define the name to be embossed on the card. The customer must also specify where the new card has to be delivered.

This feature acts as a service request (SR) and an SR number is generated when the customer submits the request. Customers can track the status of their service requests by clicking on the Track Request link provided on the Service Request widget or by directly selecting the Track Request option from the toggle menu.

#### How to reach here:

Dashboard > Toggle menu > Menu > Accounts > Current & Savings > Debit Cards > kebab menu > Apply for New Debit Card

OR

Access through the kebab menu of transactions available under the kebab menu of any other Debit Cards screen

#### **New Debit Card**

|                             |                                                                                                    | ATM/Branch English V UBS OBPM 14.4 HEL Branch V                                                                        |
|-----------------------------|----------------------------------------------------------------------------------------------------|----------------------------------------------------------------------------------------------------|
| E futura bank Search        | Q,                                                                                                   | C3 Welcome, keron Bohr √<br>Last login 07 Jul 11:01 AM                                                                 |
| New Debit Card              |                                                                                                    |                                                                                                    |
|                             |                                                                                                    |                                                                                                    |
| Account Number              |                                                                                                    |                                                                                                    |
| xxxxxxxxxxxx0011 - Test *   |                                                                                                    |                                                                                                    |
| Balance : GBP306,922.38     |                                                                                                    | 8                                                                                                    |
| Specify Reason              |                                                                                                    | Apply Debit Card                                                                                                    |
| New Card $\checkmark$       |                                                                                                    | Say good-bye to the hassle of withdrawing cash every<br>time you need to shop. Enjoy cashless, worry-free<br>shopping. |
| Name on Card                |                                                                                                    | Forget the worries of currency conversion, as your card                                                                |
| Sam Desouza                 |                                                                                                    | can be used to make payments in local currencies.                                                                      |
|                             |                                                                                                    | Your Futura Bank Debit Card entitles you to immense<br>benefits through offers, reward points on transactions,         |
| Delivery Location           |                                                                                                    | and much more.                                                                                                    |
| Branch Near Me O My Address |                                                                                                    |                                                                                                    |
| City                        |                                                                                                    |                                                                                                    |
| Calmia                      | ✓                                                                                                    |                                                                                                    |
|                             |                                                                                                    |                                                                                                    |
| Branch Near Me              |                                                                                                    |                                                                                                    |
| FLEXCUBE UNIVERSAL BANK     | $\checkmark$                                                                                         |                                                                                                    |
| Unit 1<br>Block A           |                                                                                                    |                                                                                                    |
| Calmia<br>GREAT BRITAIN     |                                                                                                    |                                                                                                    |
|                             |                                                                                                    |                                                                                                    |
| Submit Cancel               |                                                                                                    |                                                                                                    |
|                             |                                                                                                    |                                                                                                    |
|                             |                                                                                                    |                                                                                                    |
|                             |                                                                                                    |                                                                                                    |
|                             | Copyright © 2006, 2020, Oracle and/or its affiliates. All rights reserved. [SecurityInformation]Terr | ns and Conditions                                                                                                    |

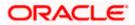

#### Field Description

#### Field Name Description

| Select an account for which you wish to apply a debit card.<br>The net balance of the selected CASA account.<br>This amount is displayed once a CASA account is selected in the <b>Account</b><br><b>Number</b> field.<br>The reason for which a new debit card is being applied.<br>The options can be: |
|----------------------------------------------------------------------------------------------------|
| This amount is displayed once a CASA account is selected in the <b>Account Number</b> field.<br>The reason for which a new debit card is being applied.                                                                                                    |
| Number field.<br>The reason for which a new debit card is being applied.                                                                                                    |
|                                                                                                    |
| The options can be:                                                                                                    |
|                                                                                                    |
| New Card                                                                                                    |
| Previous card was hotlisted                                                                                                    |
| Previous card not working                                                                                                    |
| The name to be embossed on the card.                                                                                                    |
| The customer is required to specify where the new card is to be delivered.                                                                                                    |
| The options are:                                                                                                    |
| My Address                                                                                                    |
| Branch Near Me                                                                                                    |
|                                                                                                    |

This section appears if the customer selects **My Address** option in the **Delivery Location** field.

SelectThe address at which the new card is to be delivered.AddressThe options are:

- Work
- Residence
- Postal
- Address The complete address of the primary account holder's work place, residence or that defined as postal address will be displayed based on which option has been selected in the address selection field.

This section appears if the customer selects Branch Near Me option in the Delivery Location field.

**City** The customer can filter branches based on city.

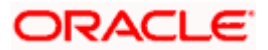

#### **Field Name Description**

| Branch<br>Near Me | The customer can select a branch at which the new card is to be delivered. The names of all the branches in the city selected in the previous field will be displayed. |
|-------------------|----------------------------------------------------------------------------------------------------|
| Branch<br>Address | The complete address of the branch selected will be displayed once the customer selects a branch.                                                                      |

#### To apply for a new debit card:

- 1. From the **Account Number** list, select the current or savings account number against which you want to apply for a new debit card.
- 2. From the **Specify Reason** list, select the appropriate reason to apply for a new card.
- 3. In the Name on Card field, enter the name to be embossed on the card.
- 4. In the **Delivery Location** field, select the appropriate delivery mode.
  - a. If you select the My Address option:
    - i. From the Select Address list, select the appropriate delivery address.
  - b. If you select the Branch Near Me option:
    - i. From the **Select City** list, select the appropriate option.
    - ii. From the **Select Branch** list, select the appropriate option. The branch address appears.
- 5. Click Submit.

OR

Click **Cancel** to cancel the transaction.

6. The **Review** screen appears. Verify the details and click **Confirm**. OR

Click **Cancel** to cancel the transaction.

 The success message along with the service request number appears. Click Home to go to the Dashboard screen. OR

Click View Account Details to visit the account details page.

Home

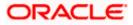

## 7. Debit Card Limits

A customer can view the limits of an existing debit card linked to his current or savings account. The customer can view the existing limits and has the option to update the limits of active debit cards. In addition to the existing limits, the screen also displays the maximum limit count/ amount that can be set for the card.

The customer can view the various transaction limits associated with the debit card. The system displays limits in terms of count and amount in each category, which are as defined below:

- Own ATM Limits
- Remote ATM Limits
- Own Point of Sale Limits (PoS)
- Remote Point of Sale Limits (PoS)
- E-commerce Limits

The customer also has the provision to configure a combined limit on his debit card. It is the maximum allowed limit across all sections and if this limit is breached, user will not be allowed for any further transaction on the day irrespective of the individual daily limits set under various categories.

**Note:** Combined Limits will be applicable only for third part host system.

#### How to reach here:

Dashboard > Toggle menu > Menu > Accounts > Current & Savings > Debit Cards > kebab menu > Debit Card Limits

OR

Access through the kebab menu of transactions available under the kebab menu of any other Debit Cards screen

### 7.1 View Daily Limits

To view the debit card limits:

1. From the **Card Number** list, select the debit card whose limits you wish to view. The **Debit Card Limits** screen displaying the **Daily Limits** applicable on the selected card, appears.

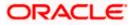

#### **Debit Card Limits**

|                             |                               |                                              |                               | My D                      | ashboard 🗸 | ATM/Branch                               | Englis | sh 🗸 |
|-----------------------------|-------------------------------|----------------------------------------------|-------------------------------|---------------------------|------------|------------------------------------------|--------|------|
| ≡ Ipfutura bank Searc       | h                             | Q                                            |                               |                           | Д2         | Welcome, keron<br>Last login 12 Aug 09:3 |        | ~    |
| Debit Card Limits           |                               |                                              |                               |                           |            |                                          |        | 000  |
|                             |                               |                                              |                               |                           |            |                                          |        |      |
| Card Number                 |                               |                                              |                               |                           |            |                                          |        |      |
| XXXXXXX3801ACTIVE           | $\sim$                        |                                              |                               |                           |            |                                          |        |      |
| Account Number              |                               |                                              |                               |                           |            |                                          |        |      |
| xxxxxxxxxxx0011             |                               |                                              |                               |                           |            |                                          |        |      |
|                             |                               |                                              |                               |                           |            |                                          |        |      |
| Daily Domestic Limits       | Ø                             | Daily International Limits                   | Ø                             |                           |            |                                          |        |      |
| Own ATM Limits              |                               | Own ATM Limits                               |                               |                           |            |                                          |        |      |
| No. of Transactions         | Current Limit                 | No. Of Transaction                           | Current Limit                 |                           |            |                                          |        |      |
| 10                          | GBP40,000.00                  | 10                                           | GBP40,000.00                  |                           |            |                                          |        |      |
| Remote ATM Limits           |                               | Remote ATM Limits                            |                               |                           |            |                                          |        |      |
| No. of Transactions         | Current Limit                 | No. Of Transaction                           | Current Limit                 |                           |            |                                          |        |      |
| 5                           | GBP20,000.00                  | 5                                            | GBP20,000.00                  |                           |            |                                          |        |      |
| Own Point of Sale Limits    |                               | Own Point of Sale Limits                     |                               |                           |            |                                          |        |      |
| No. of Transactions         | Current Limit                 | No. Of Transaction                           | Current Limit                 |                           |            |                                          |        |      |
| 10                          | GBP40,000.00                  | 10                                           | GBP40,000.00                  |                           |            |                                          |        |      |
| Remote Point of Sale Limits |                               | Remote Point of Sale Limits                  |                               |                           |            |                                          |        |      |
| No. of Transactions<br>5    | Current Limit<br>GBP20,000.00 | No. Of Transaction<br>5                      | Current Limit<br>GBP20.000.00 |                           |            |                                          |        |      |
| 5                           | GBF20,000.00                  | 5                                            | GBF20,000.00                  |                           |            |                                          |        |      |
|                             |                               |                                              |                               |                           |            |                                          |        |      |
|                             |                               |                                              |                               |                           |            |                                          |        |      |
|                             |                               |                                              |                               |                           |            |                                          |        |      |
|                             |                               |                                              |                               |                           |            |                                          |        |      |
|                             |                               |                                              |                               |                           |            |                                          |        |      |
|                             | Copyright © 2006,             | 2020, Oracle and/or its affiliates. All righ | its reserved. Security        | Information Terms and Cor | ditions    |                                          |        |      |

#### **Field Description**

| Field Name     | Description                                                               |
|----------------|---------------------------------------------------------------------------|
| Card Number    | The debit card number in the masked format along with the current status. |
| Account Number | Account number in the masked format.                                      |

### Daily Domestic Limits / International Usage Limits

This section includes own and remote ATM Limits, POS limits, and e- Commerce limits etc.

### Facility: Own ATM Limits

| Number of<br>Transactions | The daily Domestic / International Usage limits of transactions allowed at an ATM of own bank.                       |
|---------------------------|----------------------------------------------------------------------------------------------------|
| Current Limit             | The maximum amount allowed for withdrawal at an ATM of own bank for the daily Domestic / International Usage limits. |

### Facility: Remote ATM Limits

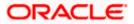

| Field Name                | Description                                                                                                    |
|---------------------------|----------------------------------------------------------------------------------------------------|
| Number of<br>Transactions | The daily Domestic / International Usage limits of transactions allowed at an remote ATM.                                                                      |
| Current Limit             | The maximum amount allowed for withdrawal at a remote ATM for the daily Domestic / International Usage limits.                                                 |
| Facility: Own Point o     | f Sale Limits                                                                                                    |
| Number of<br>Transactions | The daily Domestic / International Usage limits of transactions allowed at a Point of Sales (PoS) terminal of own bank.                                        |
| Current Limit             | The maximum amount allowed for withdrawal at a Point of Sales (PoS) terminal of own bank for the daily / International Usage limits.                           |
| Facility: Remote Poir     | nt of Sale Limits                                                                                                    |
| Number of<br>Transactions | The daily Domestic / International Usage limits of transactions allowed at a Point of Sales (PoS) terminal of another bank.                                    |
| Current Limit             | The maximum amount allowed for withdrawal at a Point of Sales (PoS) terminal of another bank for the daily Domestic / International Usage limits.              |
| Facility: e-Commerce      | e Limits                                                                                                    |
| Number of<br>Transactions | The daily Domestic / International Usage limits of transactions allowed for e-Commerce.                                                                        |
| Current Limit             | The maximum amount allowed for e-Commerce for the daily Domestic / International Usage limits.                                                                 |
| Combined Limits on        | Card                                                                                                    |
|                           | nd International Usage limits allowed for withdrawal at own and remote s, and e- Commerce limits etc.                                                          |
| Maximum Limit             | The maximum amount allowed for withdrawal at own and remote ATM Limits, POS limits, and e- Commerce limits etc. for the daily and International Usage limits . |
|                           |                                                                                                    |

Click against the Daily Domestic Limits header to update the daily domestic limits of the debit card.

OR

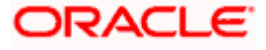

Click against the **Daily International Limits** header to update the daily international limits of the debit card.

OR

Click 2 against the **Combined Limits on Card** header to update the combined daily domestic and international limits of the debit card.

### 7.2 Update Daily Limits

Users can modify Daily Domestic, Daily International and Combined Daily Limits assigned to their cards.

Note: Users will only be able to update the limits of active debit cards.

#### To modify the daily limits of the debit card:

- 1. From the **Card Number** list, select the debit card whose limits you wish to modify. The **Debit Card Limits** screen along with the **Daily Limits** details appears.
- 2. Click against the **Daily Domestic Limits** header or the **Daily International Limits** header based on which limits you wish to update.

The desired limits appear in editable mode.

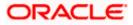

#### Update Daily Limits

|                                                                     |                                                  | My Dashboard                 | ✓ ATM/Branch         | English $\checkmark$ | UBS OBPM 14.4 HEL Branch $ 	imes $                  |
|---------------------------------------------------------------------|--------------------------------------------------|------------------------------|----------------------|----------------------|-----------------------------------------------------|
| = futura bank Search                                                | Q                                                |                              |                      | <u> </u>             | Welcome, keron Bohr V<br>Last login 17 Aug 12:49 PM |
| Debit Card Limits                                                   |                                                  |                              |                      |                      | 8                                                   |
| Card Number XXXXXXXXXXXXXXXXXXXXXXXXXXXXXXXXXXXX                    | Card Type<br>GOLD<br>Valid Through               |                              |                      |                      |                                                     |
| KeronBohr                                                           | 3/22                                             |                              |                      |                      |                                                     |
| Daily Domestic Limits                                               | Daily International Limits                       | Ø                            |                      |                      |                                                     |
| Own ATM Limits No. of Transactions GBP50,000.00 10 Max. Limit - N.A | Own ATM Limits No. Of Transaction G              | BP40,000.00                  |                      |                      |                                                     |
| Remote ATM Limits No. of Transactions GBP20,000.00                  | Remote ATM Limits No. Of Transaction Gi          | BP20,000.00                  |                      |                      |                                                     |
| 5 Max. Limit - N.A                                                  | 5                                                |                              |                      |                      |                                                     |
| Own Point of Sale Limits No. of Transactions GBP40,000.00           | Own Point of Sale Limits<br>No. Of Transaction G | BP40,000.00                  |                      |                      |                                                     |
| 10 Max. Limit - N.A                                                 | 10                                               |                              |                      |                      |                                                     |
| Remote Point of Sale Limits                                         | Remote Point of Sale Limits                      |                              |                      |                      |                                                     |
| No. of Transactions GBP20,000.00                                    | No. Of Hullsuccion                               | BP20,000.00                  |                      |                      |                                                     |
| 5 Max. Limit - N.A                                                  | 5                                                |                              |                      |                      |                                                     |
| Save Cancel                                                         | 20. Oracle and/or its affiliates. A              | 11 dabte received (Security) | oformation Terms and | - anditions          |                                                     |

- 3. Update the desired limits as required in **Daily Domestic Limits**, **Daily International Limits**, or **Combined Limits on Cards** sections.
- Click Save to save the modified limits. OR Click Cancel to cancel the transaction.
- The review screen appears. Click Confirm to confirm updating the debit card limits. . OR Click Cancel to cancel updating the debit card limits. OR Click Back to go back to the previous screen.
- 6. The confirm screen appears with a message stating that the request to update debit card limits has been submitted successfully.
- Click Home to go to the Dashboard screen. OR
   Click View Account Details to view the Account Details screen.

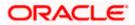

# 8. Block Card

Debit card fraud costs individuals and businesses millions of dollars every year globally. The speed at which fraudulent transactions can be performed on a stolen debit card is incredible; hence customers need a means by which to communicate the status of a lost or stolen card to the bank in the fastest possible manner with least amount of friction.

The Block Debit Card feature enables users to report stolen or lost debit cards to the bank, so that the bank can block the processing of any transaction performed on the debit card immediately.

This feature also enables the user to replace damage cards or stolen/lost cards with new card by requesting request for a replacement debit card which will have the same attributes as that of the debit card that is being blocked.

#### How to reach here:

Dashboard > Toggle menu > Menu > Accounts > Current and Savings > Debit Cards > kebab menu > Block Card

OR

Access through the kebab menu of transactions available under the kebab menu of any other Debit Cards screen

|                                                     |                                   |                                  | My Dashboard ∨          | ATM/Branch                           | English 🗸        | UBS OBPM 14.4 HEL Branch $ \checkmark$                                                                                        |
|-----------------------------------------------------|-----------------------------------|----------------------------------|-------------------------|--------------------------------------|------------------|----------------------------------------------------------------------------------------------------|
| = futura bank Search                                |                                   | Q                                |                         |                                      | <b>(2</b> )      | Welcome, keron Bohr V<br>Last login 11 Aug 02:53 PM                                                                           |
| Block Card                                          |                                   |                                  |                         |                                      |                  | 8                                                                                                    |
| Card Number<br>XXXXXXXXXXXXXXXXXXXXXXXXXXXXXXXXXXXX | ~                                 |                                  |                         | is blocked t<br>stage.<br>However if | card is permanen | ote<br>arily or permanently. If card<br>be un-blocked at a later<br>atly blocked i.e. hotlisted, a<br>e requested at the same |
| Co                                                  | oyright © 2006, 2020, Oracle and/ | or its affiliates. All rights re | served. SecurityInforma | ition Terms and C                    | onditions        |                                                                                                    |
|                                                     |                                   |                                  |                         |                                      |                  |                                                                                                    |

#### **Block Card**

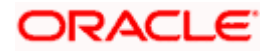

### **Field Description**

| Field Name                            | Description                                                                             |
|---------------------------------------|-----------------------------------------------------------------------------------------|
| Card Number                           | Select the debit card which needs to be blocked.                                        |
| Account Number                        | r Displays the account number linked with debit card in masked format.                  |
| Block Type                            | Specify whether the card is to be temporarily blocked or is to be permanently blocked.  |
|                                       | The options are:                                                                        |
|                                       | Temporary Block                                                                         |
|                                       | Permanent Block (Hotlist)                                                               |
| The following field <b>Type</b> list. | ds are enabled if you select the <b>Temporary Block</b> option in the <b>Block</b>      |
| Specify Reason                        | The user is required to specify the reason for which the card is being blocked.         |
|                                       | The options are:                                                                        |
|                                       | • Lost                                                                                  |
|                                       | Stolen                                                                                  |
| The following field list.             | Is are enabled if you select the <b>Permanent Block</b> option in the <b>Block Type</b> |
| Specify Reason                        | The user is required to specify the reason for which the card is being blocked.         |
|                                       | The options are:                                                                        |
|                                       | Damaged                                                                                 |
|                                       | • Lost                                                                                  |
|                                       | • Stolen                                                                                |
| Would you like to                     | <b>o</b> Select the option to identify whether a replacement card is to be              |

 

 would you like to order a replacement card?
 Select the option to identify whether a replacement card is to b issued.

 The options are:

- Yes
- No

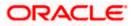

| Delivery Location | The user car<br>delivered. | n identify | where | the | replacement | card | is t | οI | be |
|-------------------|----------------------------|------------|-------|-----|-------------|------|------|----|----|
|                   |                            |            |       |     |             |      | -    | _  |    |

This field is enabled only if the user has selected the option **Yes** in the field **Would you like to order a replacement card?** 

The options are:

- My Address
- Branch Near Me

Following fields will be enabled if the **My Address** option is selected in the **Delivery Location** field.

**Select Address** Address where the replacement card is to be delivered.

The options are:

- Postal
- Residence
- Work

Based on the selected option, the user's address details corresponding to the selected address as maintained are displayed.

Following fields will be enabled if the **Branch Near Me** option is selected in the **Delivery Location** field.

| City           | The user can filter branches based on the city in which they are located. |
|----------------|---------------------------------------------------------------------------|
| Branch Near Me | Branch name where the replacement card is to be delivered.                |
| Branch Address | The address of the branch selected is displayed.                          |

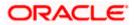

#### To block the debit card and raise a request for a replacement card:

- 1. From the **Card Number** list, select the debit card which needs to be blocked.
- 2. If you choose option **Block** to block the debit card from the **Action** field,
- 3. From the **Block Type** list select the desired option.
  - a. If the **Permanent Block** option is selected;
    - i. From the **Specify Reason** list, select the appropriate reason for which the card needs to be blocked.
    - ii. This screen also provides the user with the facility to apply for a replacement card.
    - iii. Select option **Yes**, if you wish to order a replacement card under the field **Would** you like to order a replacement card?
    - iv. If you have selected option **Yes**, proceed to specify the details pertaining to where you would like the replacement card to be delivered.
      - a. If you select the My Address option as delivery location:
        - i. From the **Select Address** list, select the appropriate option. The complete address of the user as maintained corresponding to the selected address appears.
      - a. If you select the Branch Near Me option as delivery location:
        - i. From the **City** list, select the desired city.
        - ii. From the **Branch Near Me** list, select the desired branch. The complete address of the selected branch appears.
  - Click Submit.
     OR

Click Cancel to cancel the transaction.

5. The **Review** screen appears. Verify the details, and click **Confirm**. OR

Click **Back** to go back to the previous screen. OR

Click Cancel to cancel the transaction.

- 6. The success message appears, along with the service request number.
- 7. Click Home to go to the Dashboard screen.

OR Click **View Account Details** to visit the account details page.

Home

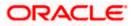

# 9. Upgrade Card

Using this option, the user can upgrade his existing debit card. The user might wish to upgrade his debit card in order to avail better benefits and facilities.

#### How to reach here:

Dashboard > Toggle menu > Menu > Accounts > Current and Savings > Debit Cards > kebab menu > Upgrade Card OR

Access through the kebab menu of transactions available under the kebab menu of any other Debit Cards screen

#### Upgrade Card

|                                      |        |                          |                                 | My Dashboard $ \smallsetminus $ | ATM/Branch      | English $\vee$     | UBS OBPM 14.4 HEL Branch $ \smallsetminus $                     |
|--------------------------------------|--------|--------------------------|---------------------------------|---------------------------------|-----------------|--------------------|-----------------------------------------------------------------|
| E futura bank Search                 |        |                          | Q                               |                                 |                 | Д <b>і</b>         | Welcome, keron Bohr V<br>Last login 17 Aug 12:20 PM             |
| Upgrade Card                         |        |                          |                                 |                                 |                 |                    | 8                                                               |
|                                      |        |                          |                                 |                                 |                 |                    |                                                                 |
| Card Number                          |        |                          |                                 |                                 |                 |                    |                                                                 |
| XXXXXXX3801ACTIVE                    | $\sim$ |                          |                                 |                                 |                 |                    |                                                                 |
| Account Number                       |        |                          |                                 |                                 |                 | -                  |                                                                 |
| xxxxxxxxxxxx0011                     |        |                          |                                 |                                 |                 | 1                  | lote                                                            |
| Card Type                            |        |                          |                                 |                                 | customer        | eligibility. Terms | ed debit card is subject to<br>& Conditions of the new debit    |
| GOLD                                 |        |                          |                                 |                                 | Please rea      | d the details of t | f the current debit card in use.<br>he card you wish to upgrade |
| the set T                            |        |                          |                                 |                                 | to, before      | applying.          |                                                                 |
| Upgrade To                           | $\sim$ |                          |                                 |                                 |                 |                    |                                                                 |
| PLATINUM EDGE<br>View Details        | Ň      |                          |                                 |                                 |                 |                    |                                                                 |
| Delivery Location                    |        |                          |                                 |                                 |                 |                    |                                                                 |
| My Address     O Branch Near Me      |        |                          |                                 |                                 |                 |                    |                                                                 |
|                                      |        |                          |                                 |                                 |                 |                    |                                                                 |
| Postal                               | $\sim$ |                          |                                 |                                 |                 |                    |                                                                 |
| Flat No 34<br>secor 34<br>Goregav 12 |        |                          |                                 |                                 |                 |                    |                                                                 |
| Mumbai                               |        |                          |                                 |                                 |                 |                    |                                                                 |
| 516132                               |        |                          |                                 |                                 |                 |                    |                                                                 |
| I accept Terms and Conditions        |        |                          |                                 |                                 |                 |                    |                                                                 |
|                                      |        |                          |                                 |                                 |                 |                    |                                                                 |
| Submit Cancel                        |        |                          |                                 |                                 |                 |                    |                                                                 |
|                                      |        |                          |                                 |                                 |                 |                    |                                                                 |
|                                      |        |                          |                                 |                                 |                 |                    |                                                                 |
|                                      |        |                          |                                 |                                 |                 |                    |                                                                 |
| Сор                                  | yright | © 2006, 2020, Oracle and | d/or its affiliates. All rights | reserved. Security Inform       | ation Terms and | Conditions         |                                                                 |

#### **Field Description**

| Field Name     | Description                           |
|----------------|---------------------------------------|
| Card Number    | The card number in masked format.     |
| Account Number | Account number in masked format.      |
| Card Type      | The current product name of the card. |

- **Upgrade To** Select a variant of the debit cards available to upgrade the debit card.
- View Details Link to view the features of the debit card selected in the Upgrade Card list.

DeliverySelect a location where the new card is to be delivered.LocationThe setting and

- The options are:
  - My Address
  - Branch Near Me

This section appears if you select the **My Address** option in the **Delivery Location** field.

**Select Address** The address at which the replacement card is to be delivered.

The options are:

- Residence
- Postal
- Work
- Address The complete address of the primary account holder's work place, residence or that defined as postal address will be displayed based on which option has been selected in the address selection field.

This section appears if you select the **Branch Near Me** option in the **Delivery Location** field.

- **City** The customer can filter branches based on city.
- **Branch Near Me** The customer can select a branch at which the new card is to be delivered. The names of all the branches in the city selected in the previous field will be displayed.
- **Branch Address** The complete address of the branch selected will be displayed once the customer selects a branch.

The following section appears, if the user selects a debit card variant in the **Upgrade Card** list and clicks on the <u>View Details</u> link.

| Name of the | The name of the debit card variant available for selection. |
|-------------|-------------------------------------------------------------|
| Debit Card  |                                                             |
| Variant     |                                                             |

#### Domestic

The limits applicable on the debit card for use within the country.

**POS Limit** The daily usage limits on the cumulative amount allowed for payment at a Point of Sales (PoS) terminal of own bank.

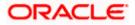

Daily cashThe daily limits on the cumulative amount allowed for withdrawal at anwithdrawal limitATM of own bank.

#### International

The limits applicable on the debit card for international usage.

| Remote ATM<br>Limits    | The daily usage limits on the cumulative amount allowed for withdrawal at an remote ATM.                          |
|-------------------------|----------------------------------------------------------------------------------------------------|
| Daily purchase<br>limit | The daily limits on the cumulative amount allowed for purchase.                                                   |
| Remote POS<br>Limits    | The daily limits on the cumulative amount allowed for payment at a Point of Sales (PoS) terminal of another bank. |
| E COMMERCE<br>Limit     | The daily Usage limits on the cumulative amount allowed for e-Commerce.                                           |
| Offers                  | Displays the offers available on the debit card variant.                                                          |
| Rewards                 | Displays the details of reward points accumulation based on purchase transactions using the debit cards.          |

#### To upgrade the debit card:

- 1. From the **Card Number** list, select the desired debit card to be upgrade.
- 2. From the Upgrade To list, select the desired debit card to upgrade.
- Click on <u>View Details</u> link to view the features of the debit card selected in the Upgrade Card list. The features of the selected debit card appears on an overlay.
- 4. From the **Delivery Location** list, select the delivery location of choice.
  - a. If you select the My Address option as delivery location:
    - i. From the **Select Address** list, select the appropriate option. The complete address of the card holder's residence, work or that defined as postal address will be displayed.
  - b. If you select the Branch Near Me option as delivery location,
    - i. From the **City** list, select the city where the branch located.
    - ii. From the **Branch Near Me** list, select a branch at which the new card is to be delivered. The branch address based on selection is displayed.
- 5. Select the I accept Terms and Conditions checkbox to give acceptance to upgrade a card.
- 6. Click **Submit**.

OR

Click **Cancel** to cancel the transaction.

7. The **Review** screen appears. Verify the details and click **Confirm**.

Click **Back** to go back to previous screen.

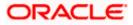

OR

Click **Cancel** to cancel the transaction.

- 8. The confirm screen with a message confirming successful submission of the request to upgrade the card appears. The service request number also appears on this screen.
- Click Home to go to the Dashboard screen. OR

Click View Account Details to visit the account details page.

Home

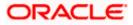

## 10. Reissue Card

This feature enables the user to replace damage cards or stolen/ lost cards with new card by requesting for a replacement debit card which will have the same attributes as that of the debit card that is being blocked.

#### How to reach here:

Dashboard > Toggle menu > Menu > Accounts > Current and Savings > Debit Cards > kebab menu > Re-Issue Card

OR

Access through the kebab menu of transactions available under the kebab menu of any other Debit Cards screen

#### **Reissue Card**

|                                                                                             |                                      |                                 | My Dashboard ∨          | ATM/Branch        | English $\checkmark$                     | UBS OBPM 14.4 HEL Branch $ \smallsetminus $       |
|---------------------------------------------------------------------------------------------|--------------------------------------|---------------------------------|-------------------------|-------------------|------------------------------------------|---------------------------------------------------|
| = 🏟 futura bank Searc                                                                       | h                                    | Q                               |                         |                   | <u> (2</u>                               | Welcome, keron Bohr<br>Last login 17 Aug 11:57 AM |
| Reissue Card                                                                                |                                      |                                 |                         |                   |                                          | 000                                               |
| Card Number<br>XXXXXXX3801ACTIVE<br>Account Number<br>Xxxxxxxxxxxxxxxxxxxxxxxxxxxxxxxxxxxxx | ↓<br>Me<br>↓                         |                                 |                         | working pro       | Ne<br>reissued when<br>operly or is dama |                                                   |
|                                                                                             |                                      |                                 |                         |                   |                                          |                                                   |
|                                                                                             | Copyright © 2006, 2020, Oracle and/o | r its affiliates. All rights re | served. SecurityInforma | ation Terms and C | onditions                                |                                                   |

#### **Field Description**

| Field Name        | Description                                                                     |  |  |
|-------------------|---------------------------------------------------------------------------------|--|--|
| Card Number       | The card number in masked format.                                               |  |  |
| Account Number    | Account number in masked format.                                                |  |  |
| Delivery Location | The location of delivery of the new replacement debit card.<br>The options are: |  |  |
|                   | My Address                                                                      |  |  |
|                   | Branch Near Me                                                                  |  |  |

ORACLE

| Field Name           | Description                                                                                                    |  |  |
|----------------------|----------------------------------------------------------------------------------------------------|--|--|
| This section appears | if you select My Address option in the Delivery Location field.                                                                                                    |  |  |
| Select Address       | The address at which the replacement card is to be delivered.                                                                                                    |  |  |
|                      | The options are:                                                                                                    |  |  |
|                      | • Postal                                                                                                    |  |  |
|                      | Residence                                                                                                    |  |  |
|                      | • Work                                                                                                    |  |  |
| Address              | The complete address of the primary account holder's work place, residence or that defined as postal address will be displayed based on which option has been selected in the address selection field. |  |  |
| This section appears | if you select Branch Near Me option in the Delivery Location field.                                                                                                    |  |  |
| Select Address       | The address at which the replacement card is to be delivered.                                                                                                    |  |  |
|                      | The options are:                                                                                                    |  |  |
|                      | • Postal                                                                                                    |  |  |
|                      | Residence                                                                                                    |  |  |
|                      | • Work                                                                                                    |  |  |
| Address              | The complete address of the primary account holder's work place, residence or that defined as postal address will be displayed based on which option has been selected in the address selection field. |  |  |
| City                 | The customer can filter branches based on city.                                                                                                    |  |  |
| Branch Near Me       | The branch in the selected city, where the card is to be delivered.                                                                                                    |  |  |
|                      | <b>Note:</b> The options in this field depend on the selected option in the <b>City</b> field.                                                                                                    |  |  |
| Branch Address       | The complete branch address based on the selection above.                                                                                                    |  |  |
|                      | Note: The address displayed here depends on the selected                                                                                                    |  |  |

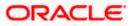

#### To request for the reissue of a debit card:

- 1. From the Card Number list, select the debit card which to be re issue.
- 2. From the **Delivery Location** list, select the delivery location to which the new card is to be delivered.
  - a. If you select the My Address option as delivery location:
    - From the Select Address list, select the appropriate option. The complete address of the card holder's residence, work or that defined as postal address will be displayed.
  - b. If you select the Branch Near Me option as delivery location,
    - i. From the **City** list, select the city where the branch located.
    - ii. From the **Branch Near Me** list, select a branch at which the new card is to be delivered. The branch address based on selection is displayed.
- Click Submit.
   OR

Click Cancel to cancel the transaction.

4. The **Review** screen appears. Verify the details and click **Confirm**.

OR

Click **Cancel** to cancel the transaction. OR

Click **Back** to go back to previous screen.

- 5. The success message is displayed along with the service request number appears.
- 6. Click Home to go to the Dashboard screen.
  - OR

Click **View Account Details** to visit the account details page.

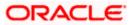

# 11. Request PIN

A debit card PIN is required to authenticate any debit card transaction. Without a PIN, the customer will not be able to withdraw funds from his account or make any Point of Sale purchases. This feature enables a customer to request for a new debit card PIN to be delivered at the address of his choice.

The debit card PIN request is a service request transaction and on initiating the request, an SR number is generated, which can be used by the customer to track the status of the request. Duplicity checks are done by the system to ensure that no duplicate requests are being initiated.

#### How to reach here:

Dashboard > Toggle menu > Menu > Accounts > Current and Savings > Debit Cards > kebab menu > Request PIN OR

Access through the kebab menu of transactions available under the kebab menu of any other Debit Cards screen

#### Request PIN

|                                                                                               |                                                | My Dashboard $ \smallsetminus $ | ATM/Branch                                                               | English 🗸                                                                                           | UBS OBPM 14.4 HEL Branch $ 	imes $                                                                                            |
|-----------------------------------------------------------------------------------------------|------------------------------------------------|---------------------------------|--------------------------------------------------------------------------|----------------------------------------------------------------------------------------------------|----------------------------------------------------------------------------------------------------|
| = log futura bank Search                                                                      | Q                                              |                                 |                                                                          | Ļ <b>2</b>                                                                                          | Welcome, keron Bohr<br>Last login 17 Aug 11:57 AM                                                                             |
| Request PIN                                                                                   |                                                |                                 |                                                                          |                                                                                                    | 800                                                                                                    |
| Card Number<br>XXXXXXX3801ACTIVE ✓<br>Account Number<br>xxxxxxxxxxxxxxxXXXXXXXXXXXXXXXXXXXXXX |                                                |                                 | your Credi<br>Change yo<br>document<br>Do not sha<br>Bank emp<br>family. | ep the PIN issued<br>t/Debit Card.<br>our PIN immediate<br>s containing PIN i<br>are your PIN or ca | p5<br>by the Bank together with<br>aly and destroy any<br>nformation.<br>rd with anyone including<br>not even your friends or |
| Convright © 2006                                                                              | 2020. Oracle and/or its affiliates. All rights | reserved ISecurityInforma       | ation Terms and (                                                        | Conditions                                                                                          |                                                                                                    |

## **Field Description**

| Field Name        | Description                       |
|-------------------|-----------------------------------|
| Card<br>Number    | The card number in masked format. |
| Account<br>Number | Account number in masked format.  |

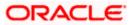

#### Field Name Description

| Delivery | Select the location where the debit card PIN is to be delivered. |
|----------|------------------------------------------------------------------|
| Location | The options are:                                                 |

- My Address
- Branch Near Me

This section appears if you select My Address option in the Delivery Location field.

SelectThe address at which the debit card PIN is to be delivered.AddressThe options are:

- Postal
- Residence
- Work
- Address The complete address of the card holder's work place, residence or that defined as postal address will be displayed based on which option has been selected in the address selection field.

This section appears if the customer selects **Branch Near Me** option in the **Delivery Location** field.

| City The customer car | n filter branches based on city. |
|-----------------------|----------------------------------|
|-----------------------|----------------------------------|

**Branch** The customer can select a branch at which the PIN is to be delivered. The names of all the branches in the city selected in the previous field will be displayed.

**Branch** The complete address of the branch selected will be displayed once the customer selects a branch.

#### To request for a debit card PIN:

- 1. From the **Card Number** list, select the debit card for whom request for a new debit card PIN is to be raised.
- 2. In the **Delivery Location** field, select the delivery location of choice.
  - a. If you select the My Address option:
    - i. From the Address list, select the address where the PIN is to be delivered.
  - b. If you select the **Branch Near Me** option:
    - i. From the **City** list, select the appropriate option.
    - ii. From the **Branch Near Me** list, select the appropriate option.
- 3. Click Submit.

OR

Click **Cancel** to cancel the transaction.

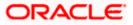

4. The Review screen appears. Verify the details and click Confirm. OR Click Cancel to cancel the transaction.

OR Click **Back** to modify details, if required.

- 5. The success message of debit card PIN request along with the service request number appears.
- 6. Click Home to go to the Dashboard screen. OR

Click View Account Details to visit the account details page.

Home

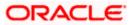

# 12. Reset PIN

A debit card PIN is required to authenticate any debit card transaction. Without a PIN, the customer will not be able to withdraw funds from his account or make any Point of Sale purchases. This feature enables you to reset the Debit Card PIN anytime at your convenience.

Note: This transaction appears only in case of Third Party integration.

#### How to reach here:

Dashboard > Toggle menu > Menu > Accounts > Current and Savings > Debit Cards > kebab menu > Reset PIN

OR

Access through the kebab menu of transactions available under the kebab menu of any other Debit Cards screen

#### To generate the debit card PIN:

- 1. From the Card Number list, select the debit card of which PIN is to be reset.
- 2. In Date of Birth date calendar field, specify the card holder's date of birth.

#### **Reset PIN – Card Details**

|                                                                                        |                                                                      | My Dashboard $ \smallsetminus $ | ATM/Branch                                                             | English 🗸                                                      | UBS OBPM 14.4 HEL Branch $\smallsetminus$                                                                                            |
|----------------------------------------------------------------------------------------|----------------------------------------------------------------------|---------------------------------|------------------------------------------------------------------------|----------------------------------------------------------------|----------------------------------------------------------------------------------------------------|
| = lofutura bank search                                                                 |                                                                      |                                 |                                                                        | <b>"</b> 2                                                     | Welcome, keron Bohr V<br>Last login 17 Aug 11:42 AM                                                                                  |
| Reset PIN                                                                              |                                                                      |                                 |                                                                        |                                                                | 8                                                                                                    |
| Card Number X00000X3801ACTIVE Account Number x00000000000011 Date of birth 15 Aug 1990 | ~                                                                    |                                 | Cards.<br>Do not sh:<br>Bank emp<br>family<br>If you ente<br>consecuti | are your PIN or car<br>loyees, merchant,<br>er wrong Debit Car | only for your Active Debit<br>d with anyone including<br>not even your friends or<br>d details 3 times<br>hannel, the card PIN reset |
| Expiry Date On Card 12 24                                                              |                                                                      |                                 |                                                                        |                                                                |                                                                                                    |
| CVV Number<br>Validate<br>Submit Cancel                                                |                                                                      |                                 |                                                                        |                                                                |                                                                                                    |
|                                                                                        | Copyright © 2006, 2020, Oracle and/or its affiliates. All rights res | erved. SecurityInfor            | mation Terms and                                                       | Conditions                                                     |                                                                                                    |

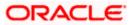

## **Field Description**

| Description                                                                                              |
|----------------------------------------------------------------------------------------------------|
| The card number in masked format.                                                                        |
| Account number in masked format.                                                                         |
| Specify the date of birth of the card holder.<br>It is used to verify the identity of the card holder.   |
|                                                                                                    |
| The expiry date of the debit card (MM/YY).                                                               |
| The Card Verification Value number (CVV) 3 digit number available on the reverse side of the debit card. |
|                                                                                                    |

- 3. In the **Expiry Date on Card** field, enter the Card Expiry Date (MMYY).
- 4. In the CVV Number field, enter the numeric digit code printed on the back of the card.
- Click Validate. The entered card details are verified, and the Reset PIN section appears. OR Click Cancel to cancel the transaction.

## **New PIN Details**

|                                                                                                    |                                                                      | My Dashboard 🗸        | ATM/Branch                                                | English ∨                                                   | UBS OBPM 14.4 HEL Branch $\smallsetminus$                                                              |
|----------------------------------------------------------------------------------------------------|----------------------------------------------------------------------|-----------------------|-----------------------------------------------------------|-------------------------------------------------------------|----------------------------------------------------------------------------------------------------|
| = futura bank search                                                                                  | Q                                                                    |                       |                                                           | <b>(2</b> )                                                 | Welcome, keron Bohr V<br>Last login 20 Aug 05:05 PM                                                    |
| Reset PIN                                                                                             |                                                                      |                       |                                                           |                                                             | ŧ                                                                                                    |
| Card Number<br>XXXXXXXX801ACTIVE<br>Account Number<br>XXXXXXXX0000011<br>Date of birth<br>13 Aug 1990 | ~                                                                    |                       | Cards.<br>Do not sha<br>Bank emp<br>family<br>If you ente | re your PIN or car<br>oyees, merchant,<br>r wrong Debit Car | only for your Active Debit<br>d with anyone including<br>not even your friends or<br>d details 3 times |
|                                                                                                    |                                                                      |                       | consecutiv                                                | ely through any d<br>d existing PIN will                    | hannel, the card PIN reset                                                                             |
| Expiry Date On Card                                                                                   |                                                                      |                       |                                                           |                                                             |                                                                                                    |
| CVV Number Enter New Pin Re-Enter New Pin Submit Cancel                                               |                                                                      |                       |                                                           |                                                             |                                                                                                    |
| c                                                                                                    | Copyright © 2006, 2020, Oracle and/or its affiliates. All rights res | erved. SecurityInform | ation Terms and (                                         | Conditions                                                  |                                                                                                    |

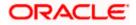

## **Field Description**

| Field Name       | Description                              |  |
|------------------|------------------------------------------|--|
| Enter New PIN    | Enter a new PIN for the debit card.      |  |
| Re-Enter New PIN | Re-enter the new PIN for the debit card. |  |

- 6. Enter a new PIN in Enter New PIN and Re-Enter New PIN fields respectively.
- Click Submit. The Authentication screen appears. OR Click Cancel to cancel the transaction.
- 8. The success message of debit card PIN generation appears.
- Click Home to go to the Dashboard screen. OR Click View Account Details to visit the account details page.

Home

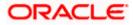

# 13. Cheque Book Request

Cheques are the most widely used instruments that are used to make different kinds of payments.

The **Cheque Book Request** feature enables customers to request for a new cheque book online. This feature is enabled only for those accounts for which cheque book facility is enabled.

Customers can specify the number of cheque books required, leaves per cheque book, cheque book type and also the delivery location as to where the cheque book is to be delivered, while initiating a cheque book request. User can access account related transactions on the kebab menu.

#### How to reach here:

Dashboard > Toggle menu > Menu > Accounts > Current & Savings > Cheque Book Request OR

Access through the kebab menu of transactions available under the **Current & Savings** module

#### **Cheque Book Request**

|                                                        |                                                                                                    | ATM/Branch English $\checkmark$ UBS OBPM 14.4 HEL Branch $\checkmark$                                                                                                    |
|--------------------------------------------------------|----------------------------------------------------------------------------------------------------|----------------------------------------------------------------------------------------------------|
| ≡ lip futura bank search                               | Q                                                                                                    | لا المعنى المعنى معنى معنى معامى معنى معنى معنى معامى معنى معنى معنى معنىمى معنى معنىمى معنىما معامى معنىمى معنىمى معنىمى معنىمع معنىمع مالمع |
| Cheque Book Request                                    |                                                                                                    | 88                                                                                                    |
| Account Number<br>XXXXXXXXXXXXXXXXXXXXXXXXXXXXXXXXXXXX | 2                                                                                                    | <image/> <image/> <section-header><text><text><text></text></text></text></section-header>                                                                                                    |
| Copyrig                                                | ht © 2006, 2020, Oracle and/or its affiliates. All rights reserved.<br>[SecurityInformation $\mathbb{R}^{2}$ | tion Terms and Conditions                                                                                                    |

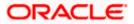

## **Field Description**

| Field Name                 | Description                                                                                                    |
|----------------------------|----------------------------------------------------------------------------------------------------|
| Account<br>Number          | Select the current or savings account number for which cheque book request is to be done.                                                                                                    |
|                            | For more information on Account Nickname, refer Account Nickname.                                                                                                    |
| Account<br>Balance         | The balance in the account in the account currency.                                                                                                    |
| Type of<br>Cheque Book     | The type of cheque book required.                                                                                                    |
| Number of                  | Number of cheque books required.                                                                                                    |
| Cheque Books               | This field appears if you have the facility to request for multiple cheque books.                                                                                                    |
| Number of                  | Number of cheque leaves required in each cheque book.                                                                                                    |
| Leaves per<br>Book         | The options are:                                                                                                    |
|                            | Cheque book with 10 leaves                                                                                                    |
|                            | Cheque book with 25 leaves                                                                                                    |
|                            | Cheque book with 50 leaves                                                                                                    |
| Delivery                   | Delivery location of the cheque book.                                                                                                    |
| Location                   | The options are:                                                                                                    |
|                            | My Address                                                                                                    |
|                            | Branch Near Me                                                                                                    |
| This section app<br>field. | pears if the customer selects My Address option in the Delivery Location                                                                                                    |
| Select                     | The address at which the cheque book is to be delivered.                                                                                                    |
| Address                    | The options are:                                                                                                    |
|                            | Postal                                                                                                    |
|                            | Residence                                                                                                    |
|                            | Work                                                                                                    |
| Address                    | The complete address of the primary account holder's work place, residence<br>or that defined as postal address will be displayed based on which option<br>has been selected in the address selection field. |

This section appears if the customer selects Branch Near Me option in the Delivery Location field.

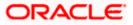

| Field Name        | Description                                                                                                    |
|-------------------|----------------------------------------------------------------------------------------------------|
| Select City       | The customer can filter branches based on city.                                                                                                    |
| Select Branch     | The customer can select a branch at which the cheque book is to be<br>delivered. The names of all the branches in the city selected in the previous<br>field will be displayed. |
| Branch<br>Address | The complete address of the branch selected will be displayed once the customer selects a branch.                                                                               |

#### To request for a cheque book:

- 1. From the **Account Number** list, select the current or savings account number for which cheque book request is to be done.
- 2. From the Type of Cheque Book list, select the appropriate option.
- 3. From the **Number of Cheque Book** list, select the required number of cheque books.
- 4. From the **Number of Leaves per Book** list, select the number of leaves required in each cheque book.
- 5. In the **Delivery Location** field, select the appropriate delivery address.
  - a. If you select the My Address option:
    - i. From the **Address** list, select the cheque book delivery address.
  - b. If you select the Branch Near Me option:
    - i. From the **Select City** list, select the appropriate option.
    - ii. From the **Select Branch** list, select the appropriate option.
- 6. To submit the cheque book request, click Submit.
  - OR

Click **Cancel** to cancel the transaction.

7. The **Review** screen appears. Verify the details and click **Confirm**.

OR Click **Cancel** to cancel the transaction.

OR

Click **Back** to make changes if any. User is directed to **Cheque Book Request** – screen with values in editable form.

8. The success message of cheque book request along with the service request number appears.

Click Home to go to the Dashboard screen.

OR

Click View Account Details to visit the account details page.

#### Home

# 14. Cheque Status Inquiry

The **Cheque Status Inquiry** transaction enables customers to view the status of cheques written by them at any point of time. The customer can view the status of either a single cheque by providing a cheque number or that of a cheque series by defining a cheque range.

Customers can also search for cheques based on their status i.e. used, not used, stopped, etc.

**Note:** The **Range** and **Status** fields are displayed if the Oracle Banking Digital Banking Experience application is integrated with **Universal Banking Solutions** and the region is not **India**.

#### How to reach here:

Dashboard > Toggle menu > Menu > Accounts > Current & Savings > Cheque Status Inquiry OR

Access through the kebab menu of transactions available under the Current & Savings module

#### **Cheque Status Inquiry**

|                       |                                                        | ATM/Branch English $\vee$                                                                                                    |
|-----------------------|--------------------------------------------------------|----------------------------------------------------------------------------------------------------|
| E futura bank Search  | Q                                                      | Lest login 17 Aug 10:57 AM                                                                                                    |
| Cheque Status Inquiry |                                                        |                                                                                                    |
| Account Number        |                                                        | Fips<br>Always ensure that you have a record of cheque serial<br>numbers for cheques you have issued.<br>The more payments you make on Online Banking the<br>fewer cheques are likely to go astray and need stopping. |
| Copyright © 2006, 2   | 020, Oracle and/or its affiliates. All rights reserved | ved. SecurityInformation Terms and Conditions                                                                                                    |

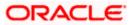

# **Cheque Status Inquiry- Result**

|                       |                     |                                           |                                           | ATM/Branch English 🗸       |
|-----------------------|---------------------|-------------------------------------------|-------------------------------------------|----------------------------|
| ≡ @futura ban         | K Search            | Q                                         |                                           | Last login 17 Aug 10:57 AM |
| Cheque Status Ir      | nquiry              |                                           |                                           | 8                          |
| xxxxxxxxx0014         | Status              | Not Used                                  |                                           | γ                          |
| Cheque Number $ \lor$ |                     | Status 🗸                                  | Reason 🗸                                  | Amount 🗸                   |
| 3536                  |                     | Not Used                                  | -                                         | EUR0.00                    |
| 3537                  |                     | Not Used                                  |                                           | EUR0.00                    |
| 3538                  |                     | Not Used                                  |                                           | EUR0.00                    |
| 3539                  |                     | Not Used                                  | -                                         | EUR0.00                    |
| 3540                  |                     | Not Used                                  | -                                         | EUR0.00                    |
| 3541                  |                     | Not Used                                  | -                                         | EUR0.00                    |
| 3542                  |                     | Not Used                                  |                                           | EUR0.00                    |
| 3543                  |                     | Not Used                                  |                                           | EUR0.00                    |
| 3544                  |                     | Not Used                                  |                                           | EUR0.00                    |
| 3545                  |                     | Not Used                                  |                                           | EUR0.00                    |
| Page 1 of 4           | (1-10 of 40 items)  | < 1 2 3 4 → X                             |                                           |                            |
|                       | Copyright © 2006, 2 | 020, Oracle and/or its affiliates. All ri | ights reserved. SecurityInformation Term: | s and Conditions           |

# **Field Description**

| Field Name       | Description                                                                                                    |  |
|------------------|----------------------------------------------------------------------------------------------------|--|
| Account Number   | Select an account number to view the status of cheques associated with that account.                                                                                                    |  |
| Account Balance  | The balance of the CASA account will be displayed in the account currency.                                                                                                    |  |
| Search Cheque by | Allows the customer to specify the criteria by which to view the status of cheques.                                                                                                    |  |
|                  | The options are:                                                                                                    |  |
|                  | Number                                                                                                    |  |
|                  | Range                                                                                                    |  |
|                  | Status                                                                                                    |  |
|                  | <b>Note:</b> The <b>Range</b> and <b>Status</b> fields are displayed if the Oracle Banking Digital Banking Experience application is integrated with <b>Oracle FLEXCUBE Universal Banking</b> and the region is not <b>India</b> . |  |

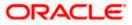

| Field Name         | Description                                                                                                    |
|--------------------|----------------------------------------------------------------------------------------------------|
| Cheque Number      | The customer can define the cheque number for which he wants to view the status.                                                                      |
|                    | This field appears if you select <b>Number</b> option from the <b>Search Cheque by</b> list.                                                          |
| From               | The customer is required to define the starting cheque number of the range for which to view cheque status.                                           |
|                    | This field is appears if you select <b>Range</b> option from the <b>Search Cheque by</b> list.                                                        |
| То                 | The customer is required to define the last cheque number of the range for which to view cheque status.                                               |
|                    | This field appears if you select <b>Range</b> option from the <b>Search Cheque by</b> list.                                                           |
| Select Status      | The customer is required to identify a specific status in order to view cheques that belong to that status.                                           |
|                    | The options are:                                                                                                    |
|                    | • Used                                                                                                    |
|                    | Not Used                                                                                                    |
|                    | Stopped                                                                                                    |
|                    | Rejected                                                                                                    |
|                    | Cancelled                                                                                                    |
|                    | This field appears if you select the <b>Status</b> option from the <b>Search Cheque By</b> list.                                                      |
|                    | The <b>From Date</b> and <b>To Date</b> search fields will be disabled if the customer selects either the <b>Not Used</b> or <b>Cancelled</b> status. |
| From Date          | The customer is required to specify the start date in a date range from which cheques of a particular status are to be fetched.                       |
|                    | This field appears if you select <b>Status</b> option from the <b>Search Cheque By</b> list.                                                          |
| To Date            | The customer is required to specify the last date in the date range for which cheques of a particular status are to be fetched.                       |
|                    | This field appears if you select <b>Status</b> option from the <b>Search Cheque By</b> list.                                                          |
| Cheque Status Inqu | iry Results                                                                                                    |
| Cheque Number      | The cheque number of which status is being viewed.                                                                                                    |
| Status             | The current status of the cheque is displayed against it.                                                                                             |

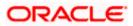

| Field Name | Description                                                                                                    |
|------------|----------------------------------------------------------------------------------------------------|
| Reason     | The reason for which the cheque has been stopped, rejected or cancelled. A value will be displayed here only if the cheque is in any of these three statuses. |
| Amount     | The amount for which the cheque was issued.                                                                                                    |

#### To inquire about the cheque status:

- 1. From the **Account Number** list, select an account to view the status of cheques associated with that account.
- 2. From the **Search Cheque** by list, select the appropriate option.
  - a. If you select the Number option:
    - i. In the **Cheque Number** field, enter the cheque number.
  - b. If you select the Range option:
    - i. In the **From** field, enter the cheque start number.
    - ii. In the **To** field, enter the cheque end number.
  - c. If you select the **Status** option:
    - i. From the **Select Status** list, select the appropriate option.
    - ii. From the **From Date** list, select the appropriate date.
    - iii. From the **To Date** list, select the appropriate date.
- To inquire about the cheque request, click Apply. The results of the cheque status inquiry appear. OR

Click **Reset** to clear the data entered.

Home

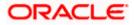

# 15. Stop/ Unblock Cheque

Cheques are physical instruments used for the purpose of making payments. A customer might require to block a cheque payment in case the cheque has been lost or stolen. Hence it is critical to provide an option to stop such cheques so that they cannot be misused.

The Stop/ Unblock cheque feature enables a customer to stop a cheque that has been issued for making payment. In order to request for a cheque to be stopped, the customer will have to specify the account number from which the cheque has been issued as well as the cheque number and the reason for which the request is being raised. In addition to requesting for a stop cheque on a specific cheque, the customer can also request for a stop cheque to be performed on a cheque series by specifying the cheque range.

Additionally customers can also request for a cheque or cheque range that has been stopped or blocked to be unblocked.

Both stop cheque as well as unblock cheque requests are online i.e. do not require manual intervention by a bank official and the specific cheque or cheque range is immediately stopped or unblocked based on the request raised.

#### How to reach here:

Dashboard > Toggle menu > Menu > Accounts > Current & Savings > Stop/Unblock Cheque OR

Access through the kebab menu of transactions available under the **Current & Savings** module

#### Stop /Unblock Cheque

|                                           |                                                                            | ATM/Branch                | English                    | $\sim$                 | UBS OBPM 14.4 HEL Branch                                  | $\sim$ |
|-------------------------------------------|----------------------------------------------------------------------------|---------------------------|----------------------------|------------------------|-----------------------------------------------------------|--------|
| E futura bank Search                      | Q                                                                          |                           |                            | <b>43</b>              | Welcome, keron Bohr<br>Last login 07 Jul 12:20 PM         | $\sim$ |
| Stop/Unblock Cheque                       |                                                                            |                           |                            |                        |                                                           | 8      |
|                                           |                                                                            |                           |                            |                        |                                                           |        |
| Account Number                            |                                                                            |                           |                            |                        |                                                           |        |
| xxxxxxxxxxxxx0014 ~                       |                                                                            |                           |                            |                        |                                                           |        |
| Account Balance                           |                                                                            |                           |                            | -                      |                                                           |        |
| EUR298,700.00                             |                                                                            |                           |                            | No                     |                                                           |        |
| Select Action                             |                                                                            | There is n<br>all other c | o charge foi<br>rcumstance | r blank l<br>es, there | lost or stolen cheques. For<br>e is a charge of EUR10.00. |        |
| Stop O Unblock                            |                                                                            |                           | at circumsta               | ances w                | ould I not be able to stop a                              | 1      |
|                                           |                                                                            | cheque?                   | lroady boor                | a dobito               | d from your account.                                      |        |
| Specify Reason                            |                                                                            | - If it has a             | ineady been                | Tueblie                | d from your account.                                      |        |
| insufficient funds                        |                                                                            |                           |                            |                        |                                                           |        |
| Stop                                      |                                                                            |                           |                            |                        |                                                           |        |
| <ul> <li>Number</li> <li>Range</li> </ul> |                                                                            |                           |                            |                        |                                                           |        |
|                                           |                                                                            |                           |                            |                        |                                                           |        |
| Cheque Number                             |                                                                            |                           |                            |                        |                                                           |        |
| 12444                                     |                                                                            |                           |                            |                        |                                                           |        |
|                                           |                                                                            |                           |                            |                        |                                                           |        |
| Submit Cancel                             |                                                                            |                           |                            |                        |                                                           |        |
|                                           |                                                                            |                           |                            |                        |                                                           |        |
| Copyright © 200                           | 06, 2020, Oracle and/or its affiliates. All rights reserved. [SecurityInfo | ormation Terms and Co     | onditions                  |                        |                                                           |        |

Field Description

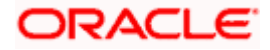

| Field Name      | Description                                                                                                    |
|-----------------|----------------------------------------------------------------------------------------------------|
| Account Number  | Islamic savings account number in masked format along with the account nickname.                                             |
| Account Balance | The current available balance in the account.                                                                                |
| Select Action   | The action to be taken on the cheque i.e. whether to stop or unblock the cheque.                                             |
|                 | The options are:                                                                                                    |
|                 | • Stop                                                                                                    |
|                 | Unblock                                                                                                    |
| Specify Reason  | The reason for stopping or unblocking the cheque.                                                                            |
| Stop            | Select the option to stop either a specific cheque by selecting Number or to stop multiple cheques by selecting Range.       |
|                 | The options are:                                                                                                    |
|                 | Number                                                                                                    |
|                 | Range                                                                                                    |
|                 | This field will be displayed if the option <b>Stop</b> is selected under the Select Action field.                            |
| Unblock         | Select the option to unblock either a specific cheque by selecting Number or to unblock multiple cheques by selecting Range. |
|                 | The options are:                                                                                                    |
|                 | Number                                                                                                    |
|                 | Range                                                                                                    |
|                 | This field will be displayed if the option <b>Unblock</b> is selected under the Select Action field.                         |
| Cheque Number   | Cheque number of the cheque to be stopped or unblocked.                                                                      |
|                 | This field appears if you select the <b>Number</b> option.                                                                   |
| From            | Start number of the cheque range to be stopped or unblocked.                                                                 |
|                 | This field appears if you select the <b>Range</b> option.                                                                    |
| То              | End number of the cheque range to be stopped or unblocked.                                                                   |
|                 | This field appears if you select the <b>Range</b> option.                                                                    |

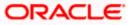

#### To stop or unblock cheque:

- 1. From the **Account Number** list, select the account number of which cheque/cheques have to be stopped or unblocked.
- 2. In the **Select Action** field, select the appropriate option.
- 3. In the **Specify Reason** list, enter the reason to stop or unblock the cheque.
- 4. If **Stop** is selected under the **Select Action** field, in the **Stop** field, select the desired option:
  - a. If you select the **Number** option:
    - i. In the **Cheque Number** field, enter the cheque number.
  - b. If you select the **Range** option:
    - i. In the **From** field, enter the cheque start number.
    - ii. In the **To** field, enter the cheque end number.
- 5. If **Unblock** is selected under the **Select Action** field, in the **Unblock** field, select the desired option:
  - a. If you select the Number option:
    - i. In the **Cheque Number** field, enter the cheque number.
  - b. If you select the **Range** option:
    - i. In the **From** field, enter the cheque start number.
    - ii. In the **To** field, enter the cheque end number.
- 6. Click Submit.

Click **Cancel** to cancel the transaction.

7. The  $\ensuremath{\text{Review}}$  screen appears. Verify the details and click  $\ensuremath{\text{Confirm}}.$ 

OR

OR

Click **Cancel** to cancel the transaction.

OR

Click **Back** to navigate back to previous screen.

- 8. The success message of stopping/ unblocking the check along with the transaction reference number.
- 9. Click **Home** to go to the **Dashboard** screen. OR

Click View Account Details to visit the account details page.

Home

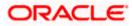

# 16. Transactions

Customers can track the transactions taking place in their accounts. This feature enables customers to view the details of all the transactions performed in their accounts. All the debit and credit entries along with each transaction amount and reference details are displayed.

Customers can also undertake the following from this screen:

- Request for Statements The customer can access this option by selecting the Request Statement option from the kebab menu. The user will be able to define the period for which he/she requires to receive statements at his/her registered address.
- Download Pre-Generated Statements The customer can select the Pre-Generated Statement option from the kebab menu on this page, in order to be provided with the facility to define the period for which he/she would like to download pre-generated statements.
- Subscribe for E-Statements By selecting the E-Statement option from the kebab menu, the user will be able to either subscribe or unsubscribe (if subscription is active) for estatements for the specific account. If the user opts to subscribe for e-statements, he/she will receive monthly e-statements on his/her registered email address.

#### How to reach here:

Dashboard > Toggle Menu > Menu > Accounts > Current and Savings > Transactions OR

Access through the kebab menu of transactions available under the Current & Savings module

#### To view transactions:

- 1. From the **Account Number** list, select the account of which you wish to view transactions.
- 2. From the **View Options** list, select the desired transaction period.
  - a. If the option **Date Range** has been selected in the **View Options** list, specify the date range in the **Date From** and **Date To** fields.
- 3. From the **Transaction** list, select the types of transactions to be displayed i.e. either debit or credit or all transactions.
- 4. In the **Reference Number** field, enter a transaction reference number if you wish to view a specific transaction record.
- 5. Click **Apply** to view transactions based on the defined criteria. OR

Click Reset to clear the details entered.

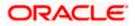

# **Transactions – Filter Criteria**

|                                                        |                                                                                                    | Viewer V ATM/Branch English V                      |
|--------------------------------------------------------|----------------------------------------------------------------------------------------------------|----------------------------------------------------|
| E Ipfutura bank Search                                 | Q                                                                                                    | ↓ Welcome, Joe chk ↓<br>Last login 06 Jul 04:37 PM |
| Transactions                                           |                                                                                                    | 8                                                  |
| Account Number<br>xxxxxxxxxxxxxxxxxxxxxxxxxxxxxxxxxxxx |                                                                                                    |                                                    |
| Reference Number                                       |                                                                                                    |                                                    |
| Apply                                                  |                                                                                                    |                                                    |
|                                                        | Copyright © 2006, 2020, Oracle and/or its affiliates. All rights reserved. SecurityInformation Terms | and Conditions                                     |

# **Transactions – View Transactions**

|                    |                          |                                                      |                                          | Default Dashboard | ✓ ATM/Branch English                              |
|--------------------|--------------------------|------------------------------------------------------|------------------------------------------|-------------------|---------------------------------------------------|
| E 🕼 futura k       | oank Search              | Q                                                    |                                          | Ĺ                 | Welcome, keron Bohr<br>Last login 09 Jun 04:57 PM |
| Transaction        | IS                       |                                                      |                                          |                   | 8                                                 |
| xxxxxxxxxxx0058    | Current Month            | All                                                  |                                          |                   | Ŷ                                                 |
| Opening Balance is | EUR0.00                  |                                                      |                                          |                   |                                                   |
| Closing Balance is | EUR498,978.00            |                                                      |                                          |                   |                                                   |
|                    |                          |                                                      |                                          |                   | Download                                          |
| Date 🗸             | Description $\checkmark$ | Reference Number $~\checkmark~$                      | Transaction Type $$                      | Amount 🗸          | Balance 🗸                                         |
| 30 Mar 2020        |                          | HELZTRF2009002VZ                                     | Debit                                    | EUR9.00           | EUR498,978.00                                     |
| 30 Mar 2020        | PRINCIPAL Liquidation    | HELZTRF2009002VX                                     | Debit                                    | EUR4.00           | EUR498,987.00                                     |
| 30 Mar 2020        | PRINCIPAL Liquidation    | HELZTRF2009002VV                                     | Debit                                    | EUR1,009.00       | EUR498,991.00                                     |
| 30 Mar 2020        | 000                      | HELZXRD200900YQ7                                     | Credit                                   | EUR500,000.00     | EUR500,000.00                                     |
|                    |                          |                                                      |                                          |                   | $\bigcirc$                                        |
|                    | 0                        | ight © 2006, 2020, Oracle and/or its affiliates. All | debte and 10 and 14 defense the 17 and a | 1.0.101           |                                                   |

# **Field Description**

# Field Name Description

Account Number Select an account of which you wish to view transactions.

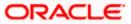

| Field Name          | Description                                                                                                    |  |  |
|---------------------|----------------------------------------------------------------------------------------------------|--|--|
| View Options        | Filters to view the transactions of a specific period.                                                                             |  |  |
|                     | The options are:                                                                                                    |  |  |
|                     | Current Period                                                                                                    |  |  |
|                     | Previous Month                                                                                                    |  |  |
|                     | Previous Quarter                                                                                                    |  |  |
|                     | Date Range                                                                                                    |  |  |
| Date From –         | Specify the period for which you wish to view transactions.                                                                        |  |  |
| Date To             | These fields will be displayed only if you have selected the option <b>Date</b><br><b>Range</b> from the <b>View Options</b> list. |  |  |
| Transaction         | Filters to view the transactions based on description.                                                                             |  |  |
|                     | The options are:                                                                                                    |  |  |
|                     | • All                                                                                                    |  |  |
|                     | Credits Only                                                                                                    |  |  |
|                     | Debits Only                                                                                                    |  |  |
| Reference<br>Number | Reference number of the transaction.                                                                                               |  |  |
| Opening<br>Balance  | The opening balance in the account for the specific period.                                                                        |  |  |
| Closing Balance     | Closing balance in the account for the specific period.                                                                            |  |  |
| Results             |                                                                                                    |  |  |
| Download            | Click the link to download the statement.                                                                                          |  |  |
| Date                | Date on which the activity was performed.                                                                                          |  |  |
| Description         | Short description of the transaction.                                                                                              |  |  |
| Reference<br>Number | Reference number of the transaction.                                                                                               |  |  |
| Transaction<br>Type | The type of transaction performed, i.e. if it was a debit or credit transaction.                                                   |  |  |
| Amount              | The transaction amount.                                                                                                    |  |  |

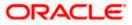

| Field Name | Description                                                                                                    |  |
|------------|----------------------------------------------------------------------------------------------------|--|
| Balance    | Balance in the account.                                                                                                    |  |
|            | The Balance column appears only if the option <b>All</b> has been selected as a filter criteria in <b>View Options</b> field. |  |

6. Click on the  $\gamma$  icon to change filter criteria. Based on the defined criteria you can view transactions.

OR

Click **Download** and select the format in which the statement is to be downloaded. The statement gets downloaded.

- 7. The following actions can also be performed in the screen:
  - Subscribe for E-Statements.
  - Request for a specific statement
  - Download Pre-Generated Statements.

# 16.1 Request Statement

A user may require the physical copy of an account statement for a certain period. The statement request feature enables users to request the bank for a physical copy of the statement of an account for a specific period. This physical copy will be mailed to the user's address registered with the bank.

### To request for a Statement

1. Click on the **Transactions** screen, and click **Request Statement** to request for an account statement.

#### **Request Statement**

|                   |                                                                                                    |   | Default Dashboard $arphi$         | ATM/Branch                  |
|-------------------|----------------------------------------------------------------------------------------------------|---|-----------------------------------|-----------------------------|
| 🗏 🕼 futura bank   |                                                                                                    | Q | ₩elcome, William<br>Last login 21 | ISON SON1 V<br>Apr 06:43 PM |
| Request Statement |                                                                                                    |   |                                   | 800                         |
| Account Number    |                                                                                                    |   |                                   |                             |
| From Date         |                                                                                                    |   |                                   |                             |
| 04 Aug 2020       | 圃                                                                                                    |   |                                   |                             |
| To Date           |                                                                                                    |   |                                   |                             |
| 17 Aug 2021       |                                                                                                    |   |                                   |                             |
| Submit Cancel     |                                                                                                    |   |                                   |                             |
|                   |                                                                                                    |   |                                   |                             |
|                   |                                                                                                    |   |                                   |                             |
|                   | Copyright © 2006, 2020, Oracle and/or its affiliates. All rights reserved.   Security Information   Terms and Conditions | 3 |                                   |                             |

#### **Field Description**

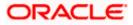

| Field Name     | Description                                                                                  |  |
|----------------|----------------------------------------------------------------------------------------------|--|
| Account Number | Islamic savings account number in masked format for which statement has to be requested.     |  |
| From Date      | The user is required to specify the start date from which the account statement is required. |  |
| To Date        | The user is required to specify the date until when the statement is required.               |  |

- 2. From the Account Number list, select the account number for the account statement.
- 3. From the **From Date** list, select the start date of the account statement.
- 4. From the **To Date** list, select the end date of the account statement.
- 5. Click **Submit**. OR Click **Cancel** to cancel the transaction.
- The Review screen appears. Verify the details and click Confirm. OR Click Cancel to cancel the transaction. OR Click Back to navigate back to previous screen.
- 7. The success message of **Statement Request** appears along with the transaction reference number.
- Click Home to go to the Dashboard screen. OR Click View Account Details to visit the account details page.

# 16.2 Pre-generated Statement

To download pre-generated statements:

 Click on the icon on the Transactions screen, and click Pre-generated Statement to download a pre-generated statement. The pre-generated statement screen appears.

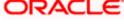

## **Pre-generated Statement**

|                                                                |                                                                                                    |                  |                   |            | Viewer         |   | ATM/Branch English 🗸  |
|----------------------------------------------------------------|----------------------------------------------------------------------------------------------------|------------------|-------------------|------------|----------------|---|-----------------------|
| = futura bank Search                                           | Pre-Generated Statemer                                                                                                    | it               |                   |            | ×              | Ŷ | Welcome, Joe chk V    |
| Transactions                                                   | The document is password protected, it is a combination of the first 4 letters of<br>your name (in capital letters) followed by your date of birth (in DDMM format).<br>Example, if your name is Roopa Lal and date of birth is 23rd December 1980, then<br>your password is ROOP2312. |                  |                   |            |                | 8 |                       |
| xxxxxxxxxx0058 Current Month                                   | Select a period to downlo                                                                                                    | ad your pre-gene | rated Statements. |            |                |   | $\nabla$              |
| Opening Balance is EUR0.00<br>Closing Balance is EUR498,978.00 | Year<br>2020<br>Month                                                                                                    |                  | $\checkmark$      |            |                |   |                       |
| Date $\vee$ Description $\vee$                                 | All Months                                                                                                    |                  | $\sim$            |            | ount 🗸         |   | Download<br>Balance 🗸 |
| 30 Mar 2020                                                    | Search                                                                                                    |                  |                   |            | 39.00          |   | EUR498,978.00         |
| 30 Mar 2020 PRINCIPAL Liquidatio                               | Statement Number $\lor$                                                                                                    | From 🗸           | To 🗸              | Download 🗸 | R4.00          |   | EUR498,987.00         |
| 30 Mar 2020 PRINCIPAL Liquidatio                               | AT3MSOG190813LBD                                                                                                    | 01 Jul 2020      | 13 Jul 2020       | PDF        | ,<br>R1,009.00 |   | EUR498,991.00         |

## **Field Description**

| Field Name                                                | Description                                                            |  |
|-----------------------------------------------------------|------------------------------------------------------------------------|--|
| Select a period to download your pre-generated Statements |                                                                        |  |
| Period                                                    |                                                                        |  |
| Year                                                      | The year for which the statement is required                           |  |
| Month                                                     | The month for which the statement is required.                         |  |
| Statement Number                                          | The statement reference number.                                        |  |
| From                                                      | Start date of the date period for which the statement is generated.    |  |
| То                                                        | End date of the date period for which the statement is generated.      |  |
| Download                                                  | Click the link against a statement to download the specific statement. |  |
|                                                           |                                                                        |  |

2. From the **Period** list, select the desired year and month for which pre-generated statement is to be required.

- 3. Click **Search** to search amongst the pre-generated statements for the selected period.
- 4. Click **Download** link against any record (.pdf) to download the statement in password protected pdf format.

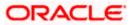

# 16.3 E-statement

A customer might wish to receive regular e-statements at his email address instead of physical copies. In this case, the customer can select the option to subscribe for an e-statement. Once a request for an e-statement is made, the customer will begin to receive regular statements at his email address maintained with the bank.

#### To subscribe / unsubscribe for e-statements:

1. Click on the icon on the **Transactions** screen, and click **E-Statement** to subscribe / unsubscribe for e-statements.

#### E-statement

|                                                                |                                                                                                    | Viewer    |    | ATM/Branch English 🗸  |
|----------------------------------------------------------------|----------------------------------------------------------------------------------------------------|-----------|----|-----------------------|
| E futura bank Search                                           | Q                                                                                                    |           | Q  | Welcome, Joe chk V    |
| Transactions                                                   |                                                                                                    |           |    | ŝ                     |
| xxxxxxxxxxxxxxxxxxxxxxxxxxxxxxxxxxxxxx                         | E-Statement                                                                                                 | ×         |    | Ŷ                     |
| Opening Balance is EUR0.00<br>Closing Balance is EUR498,978.00 | You will receive monthly statements for your account xxxxxxxxxxxxXXXII<br>by email at ami****av@company.com |           |    |                       |
| Date V Description V                                           | Subscribe                                                                                                   | nt 🗸      |    | Download<br>Balance 🗸 |
| 30 Mar 2020 ACCOUNT TO ACCOUNT                                 | TRANSFER HELICRD200901QOP Credit                                                                            | GBP1,932. | 00 | -GBP35,315.27         |

- The Pop-up Message appears. (Subscribe to E-Statement You will receive monthly statements for your account <Number in masked format> by email at <User's email address>)
  - a. Click Subscribe to opt to receive monthly statements on your registered email address.
  - b. The success message of request submission appears. Click **OK** to complete the transaction.
- 3. If the user has already subscribed for e-statements, the pop up message contains a message stating that the user is subscribed to receive e-statements. The option to unsubscribe for e-statements is provided.
  - a. Click **Unsubscribe** to opt out of receiving monthly statements on your registered email address.
  - b. The success message of request submission appears. Click **OK** to complete the transaction.
  - c. Click Proceed to Unsubscribe.
- 4. The success message of request submission appears.
- 5. Click **Home** to go to the **Dashboard** screen. OR
  - Click **View Account Details** to visit the account details page.

**Home** 

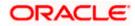

# 17. Sweep-In

A sweep in facility enables customers to link their Current and Savings/Term Deposit account to another Current and Savings account held with the bank. Whenever there is insufficient funds, the shortfall in the account is swept in from the linked Term Deposit/Current and Savings account, thereby providing the customer the convenience of getting payments processed with ease.

The Sweep-in option enables the user to manage all his linked current and savings accounts and term deposit accounts. With this option, the user can add his Current and Savings / Term Deposit account held with the bank, as a sweep-in account. There is also an option to delete or delink sweep-in from an existing Current and Savings account / Term Deposit accounts, which has sweep in facility. After logging in to the application, when the user clicks the Sweep-in option, the user has to select his provider account, which directs him to the Sweep-in summary page. This page has options to add and delete the sweep-in accounts.

#### **Pre-Requisites**

• Transaction access is provided to the retail user

#### Features supported in the application

- View Sweep In
- Add Sweep In
- Delete Sweep In

#### Workflow

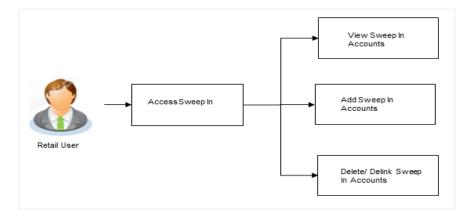

#### How to reach here:

Dashboard > Toggle Menu > Menu > Accounts > Current and Savings > Sweep-In OR

Access through the kebab menu of transactions available under the Current & Savings module

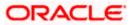

#### To manage sweep-in accounts:

- 1. Select the beneficiary account number from the Account Number list.
- 2. Select an account type from the **Linked Account Type** option. All the linked accounts of the account type selected are listed under the **Linked Accounts** table. All the accounts available for linkage of the selected account type are listed under the **Link Accounts** table.

#### Sweep-In

| and the second second second second second second second second second second second second second second second |                     |         |        | Welcome, Jesal Bo     Last login 25 Aug 12:10 PM                                                                                                    |      |
|----------------------------------------------------------------------------------------------------|---------------------|---------|--------|----------------------------------------------------------------------------------------------------|------|
| weep-In                                                                                                    |                     |         |        |                                                                                                    |      |
| count Number<br>xxxxxxxxxxxxxxxxxxxxxxxxxxxxxxxxxxxx                                                             | sit                 |         |        | Note<br>Note<br>Only the Clear Credit Balance amount in the accou<br>will be considered for the Sweep in facility.<br>One single Savings/Current account can be linked<br>more than one provider accounts. Incase of<br>unavailable funds in one provider account, funds a<br>be swept in from other provider accounts. | l to |
| account Number                                                                                                   | Primary Holder Name | Balance | Action |                                                                                                    |      |
| xxxxxxxxxx3057                                                                                                   | OBPM Payments13     | INR0.00 | Û      |                                                                                                    |      |
| Page 1 of 1 (1 of 1 items                                                                                        | i) ic ∢ 1 → 51      |         |        |                                                                                                    |      |
| nk Accounts                                                                                                    |                     |         |        |                                                                                                    |      |
| account Number                                                                                                   | Primary Holder Name | Balance | Action |                                                                                                    |      |
| xxxxxxxxxx3196                                                                                                   | OBPM Payment 1401   | INR0.00 |        |                                                                                                    |      |
| Page 1 of 1 (1 of 1 items                                                                                        | i) K + 1 > >i       |         |        |                                                                                                    |      |
|                                                                                                    |                     |         |        |                                                                                                    |      |

### **Field Description**

| Field Name             | Description                                                                                                    |
|------------------------|----------------------------------------------------------------------------------------------------|
| Account Number         | Select a sweep-in beneficiary account number from the list.                                                         |
| Account<br>Balance     | The net balance in the beneficiary account.                                                                         |
| Linked Account<br>Type | The option to select and view either provider Current and Savings account or provider Term Deposit account details. |

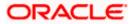

#### Field Name Description

#### Linked Accounts

All the linked accounts of specific type (Current and Savings or Term Deposit) are displayed upon specification of Linked Account Type.

### **Current and Savings**

The following fields appear if you select **Current and Savings** option in the **Linked Account Type** field.

Account Number Provider Current and Savings account number in masked format.

| Primary Holder | The name of the primary account holder. |
|----------------|-----------------------------------------|
| Name           |                                         |

Balance The net balance of the provider account.

Action The action to delete the linked account is displayed against each account.

### Term Deposits

The following fields appear if you select **Term Deposits** option in the **Linked Account Type** field.

| Account Number | Deposit account number in masked format, which is linked as a provider |
|----------------|------------------------------------------------------------------------|
|                | account number for sweep-in facility.                                  |

Primary Holder The name of the primary account holder. Name

Action The action to delete the linked account is displayed against each account.

#### Link Accounts

All the accounts of specific type (Current and Savings or Term Deposit) that are available for linkage are displayed under this table.

#### **Current and Savings**

The following fields appear if you select **Current and Savings** option in the **Linked Account Type** field.

Account Number Provider Current and Savings account number in masked format.

| Primary Holder<br>Name | The name of the primary account holder.                                                                                 |
|------------------------|----------------------------------------------------------------------------------------------------|
| Balance                | The net balance of the provider account.                                                                                |
| Action                 | A check box enabling the selection of the account to link to the beneficiary account is available against each account. |

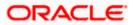

## Field Name Description

#### **Term Deposits**

The following fields appear if you select **Term Deposits** option in the **Linked Account Type** field.

| Account Number         | Deposit account number in masked format, which is linked as a provider account number for sweep-in facility.            |
|------------------------|----------------------------------------------------------------------------------------------------|
| Primary Holder<br>Name | The name of the primary account holder.                                                                                 |
| Action                 | A check box enabling the selection of the account to link to the beneficiary account is available against each account. |

3. Under the **Linked Account/Deposits** table, select against a specific account to delete linkage.

OR

Under the Link Account/ Deposits table, select a checkbox/checkboxes of account/s you wish to add as sweep-in accounts to the beneficiary account and click **Submit**.

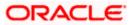

# 17.1 Sweep In - Add

Using this option, the user can link his beneficiary Current and Savings account or Term Deposit accounts to his provider account to set up a sweep in facility.

|                                                                                                    |                                                  |                                       |                                                                                         | 1999 - 1999 - 19 | ATM/Branch                            | English 🗸 | FCR 11.10 🗸 |
|----------------------------------------------------------------------------------------------------|--------------------------------------------------|---------------------------------------|-----------------------------------------------------------------------------------------|----------------------------------------------------------------------------------------------------|---------------------------------------|-----------|-------------|
| <br>futura bank Search                                                                                                    | 9,                                               |                                       |                                                                                         | Q Wek                                                                                                    | come, keron Bo<br>ogin 24 Aug 1138 AM | hr 🗸      |             |
| Sweep-In                                                                                                    |                                                  |                                       |                                                                                         |                                                                                                    | 1                                     |           |             |
| Account Number<br>Account Balance<br>NR2188_250.99<br>Lived Account Type<br>© Current and Sevings O Term Depor<br>Linked Accounts | st                                               |                                       | will be considered f<br>One single Savings<br>more than one pro<br>unavailable funds in | Note<br>tit Balance amount in the a<br>for the Sweep in facility.<br>//Current account to the<br>in one provider accounts.                                                                                                    | nked to                               |           |             |
| Account Number                                                                                                    | Primary Holder Name                              | Balance Act                           | tion                                                                                    |                                                                                                    |                                       |           |             |
| xxxxxxxxxx3196                                                                                                    | OBPM Payment 1401                                | INR0.00                               | Û                                                                                       |                                                                                                    |                                       |           |             |
| Page 1 of 1 (1 of 1 items                                                                                                    | 1 K K 1 + 31                                     |                                       |                                                                                         |                                                                                                    |                                       |           |             |
| Link Accounts                                                                                                    |                                                  |                                       |                                                                                         |                                                                                                    |                                       |           |             |
| Account Number                                                                                                    | Primary Holder Name                              | Balance Act                           | tion                                                                                    |                                                                                                    |                                       |           |             |
| xxxxxxxxxxxxxxxxxxxxxxxxxxxxxxxxxxxxxxx                                                                                           | OBPM Payments13                                  | INR0.00                               |                                                                                         |                                                                                                    |                                       |           |             |
| Page 1 of 1 (1 of 1 items                                                                                                    | ) × · 1 × ×                                      |                                       |                                                                                         |                                                                                                    |                                       |           |             |
| Submit Cancel                                                                                                    |                                                  |                                       |                                                                                         |                                                                                                    |                                       |           |             |
|                                                                                                    |                                                  |                                       |                                                                                         |                                                                                                    |                                       |           | $\odot$     |
| Cop                                                                                                    | yright © 2006, 2020, Oracle and/or its affiliate | s. All rights reserved.  SecurityInfo | rmation Terms and Conditions                                                            | 5                                                                                                    |                                       |           |             |

Sweep In – Add – Current and Savings

### **Field Description**

| Field Name             | Description                                                                                       |
|------------------------|---------------------------------------------------------------------------------------------------|
| Account<br>Number      | Select a sweep-in beneficiary account number from the list.                                       |
| Account<br>Balance     | The net balance in the beneficiary account.                                                       |
| Linked Account<br>Type | The option to select and view either Current or Savings account or Fixed Deposit account details. |
| Current and Savi       | ngs                                                                                               |
| The following field    | s appear for Current and Saving accounts.                                                         |
| Account Number         | Current and Savings account number in masked format, that is linked as                            |

Account Number Current and Savings account number in masked format, that is linked as a provider account number for sweep-in facility.

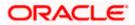

| Field Name             | Description                                                                                                    |
|------------------------|----------------------------------------------------------------------------------------------------|
| Primary Holder<br>Name | The name of the primary account holder.                                                                                    |
| Balance                | The net balance of the account.                                                                                            |
| Action                 | The action to delete the linked account is displayed against each account.                                                 |
| Current and Savi       | ings – Add Sweep In                                                                                                    |
| The following field    | ls appear if the user clicks <b>Add</b> button.                                                                            |
| Account Number         | Current and Savings account number in masked format, that can be added as a provider account number for sweep-in facility. |
| Primary Holder<br>Name | The name of the primary account holder.                                                                                    |
| Balance                | The net balance of the account.                                                                                            |
| Action                 | The action to select the account number (s) that is to be linked.                                                          |

#### To add a new account as a sweep in:

- 1. From the Account Number list, select the beneficiary account number.
- Select an account type as Current & Savings from the Linked Account Type option. All the linked accounts of the account type selected are listed under the Linked Accounts table. All the accounts available for linkage of the selected account type are listed under the Link Accounts table.
- 3. In the Link Accounts table, below the Action column, select the account number (s) that you want to link by selecting the checkbox(es) you wish to add as sweep-in accounts to the beneficiary account.
- 4. Click Submit.

OR Click **Cancel** to cancel the transaction.

5. The **Review** screen appears, along with the added account numbers and label as 'New'. Verify the details, and click **Confirm**.

OR Click **Cancel** to cancel the transaction. OR Click **Back** to navigate to the previous page.

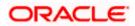

6. The success message appears.

Click <u>Click Here</u> to view the status of sweep in request.

The **Multiple Sweep-In Instruction Status** screen appears on which the status of each individual sweep in request appears. In case any sweep in request has failed, the reason for failure also appears against the specific record.

OR Click **Home**, to go to the dashboard.

OR

Click Manage Sweep-In to navigate to the Sweep-In screen.

### **Multiple Sweep-In Instruction Status**

|                               |                                                                       |                                                      |   | wallet $\checkmark$          | ATM/Branch                    |
|-------------------------------|-----------------------------------------------------------------------|------------------------------------------------------|---|------------------------------|-------------------------------|
| ≡ Ipfutura bank               |                                                                       |                                                      | Q | Velcome, LAL<br>Last login 2 | IRA PETER 🗸<br>1 Apr 07:22 PM |
| Multiple Sweep-in Instruction | n Status                                                              |                                                      |   |                              |                               |
| Account Number                | Primary Holder Name                                                   | Host Reference Number                                |   | Status                       |                               |
| Wallet                        | LAURA K PETER                                                         | OBDXSI876258909702                                   |   | Completed                    |                               |
| Back to Dashboard             |                                                                       |                                                      |   |                              |                               |
|                               |                                                                       |                                                      |   |                              |                               |
|                               | Copyright © 2006, 2020, Oracle and/or its affiliates. All rights rese | erved.   Security Information   Terms and Conditions |   |                              |                               |

Sweep In – Add – Term Deposit

|                                                                                                    |                     |                                                       | My Dashboard $ \smallsetminus $ | ATM/Branch                                        | English $\checkmark$                               | r ı                                    | UBS OBPM 14.4 HEL Brand                                                                                             | ch $\checkmark$ |
|----------------------------------------------------------------------------------------------------|---------------------|-------------------------------------------------------|---------------------------------|---------------------------------------------------|----------------------------------------------------|----------------------------------------|----------------------------------------------------------------------------------------------------|-----------------|
| ≡ @futura banl                                                                                                    | Search              | Q,                                                    |                                 |                                                   | Ļ                                                  |                                        | Welcome, keron Bohr<br>Last login 25 Aug 11:51 AM                                                                   | $\sim$          |
| Sweep-In                                                                                                    |                     |                                                       |                                 |                                                   |                                                    |                                        |                                                                                                    | 000             |
| Account Number<br>2000000000000000<br>Account Balance<br>EUR100,050.40<br>Linked Account Type<br>O Current and Savings<br>Linked Deposits | •<br>• Term Deposit |                                                       |                                 | will be co<br>One singl<br>more that<br>unavailab | nsidered for th<br>e Savings/Cur<br>n one provider | ne Swe<br>rrent a<br>r accou<br>e prov | amount in the account<br>eep in facility.<br>Iccount can be linked to<br>unts. Incase of<br>ider account, funds can |                 |
| No linked deposits to display.                                                                                                    |                     |                                                       |                                 |                                                   |                                                    |                                        |                                                                                                    |                 |
| Link Deposits                                                                                                    |                     |                                                       |                                 |                                                   |                                                    |                                        |                                                                                                    |                 |
| Account Number                                                                                                    |                     | Primary Holder Name                                   | Action                          |                                                   |                                                    |                                        |                                                                                                    |                 |
| xxxxxxxxxx0849                                                                                                    |                     | KeronBohr                                             | ×                               |                                                   |                                                    |                                        |                                                                                                    |                 |
| xxxxxxxxxx0838                                                                                                    |                     | KeronBohr                                             | ~                               |                                                   |                                                    |                                        |                                                                                                    |                 |
| xxxxxxxxx0805                                                                                                    |                     | KeronBohr                                             |                                 |                                                   |                                                    |                                        |                                                                                                    |                 |
| xxxxxxxxx0452                                                                                                    |                     | KeronBohr                                             |                                 |                                                   |                                                    |                                        |                                                                                                    |                 |
| xxxxxxxxxx3108                                                                                                    |                     | RyanCCBohr                                            |                                 |                                                   |                                                    |                                        |                                                                                                    |                 |
| Page 1 of 4                                                                                                    | (1-5 of 18 items)   | < 1]234 → Я                                           |                                 |                                                   |                                                    |                                        |                                                                                                    |                 |
|                                                                                                    | Copyright © 200     | 06, 2020, Oracle and/or its affiliates. All rights re | eserved. SecurityInforma        | tion Terms and C                                  | onditions                                          |                                        |                                                                                                    |                 |

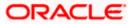

#### **Field Description**

| Field Name             | Description                                                                                                    |
|------------------------|----------------------------------------------------------------------------------------------------|
| Account<br>Number      | Sweep-in beneficiary account number in masked format.                                                              |
| Account<br>Balance     | The net balance in the beneficiary account.                                                                        |
| Linked Account<br>Type | The option to select and view either Current or Savings account or Term Deposit account details.                   |
| Linked Deposits        |                                                                                                    |
| Account Number         | Term Deposit account number in masked format that is linked as a provider account number for sweep-in facility.    |
| Primary Holder<br>Name | The name of the primary account holder.                                                                            |
| Action                 | The action to delete the linked account is displayed against each account.                                         |
| Link Deposits          |                                                                                                    |
| Account Number         | Term Deposit account number in masked format that can be added as a provider account number for sweep-in facility. |
| Primary Holder<br>Name | The name of the primary account holder.                                                                            |
| Action                 | The action to select the account number (s) that is to be linked.                                                  |

#### To add a new term deposit account as a sweep in:

- 1. From the Account Number list, select beneficiary account number.
- 2. Select an account type as **Term Deposit** from the **Linked Account Type** option. All the linked deposits of the account type selected are listed under the **Linked Deposits** table. All the accounts available for linkage of the selected account type are listed under the **Link Deposits** table.
- 3. In the **Link Deposits table**, below the **Action** column, select the account number (s) that you want to link by selecting the checkbox(es) you wish to add as sweep-in accounts to the beneficiary account.
- Click Submit.
   OR
   Click Cancel to cancel the transaction.

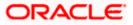

 The Review screen appears, along with the added account numbers and label as 'New'. Verify the details, and click Confirm. OR

Click **Cancel** to cancel the transaction. OR

Click **Back** to navigate to the previous page.

6. The success message appears. Click <u>Click Here</u> to view the status of sweep in request. The <u>Multiple Sweep-In Instruction Status</u> screen appears on which the status of each individual sweep in request appears. In case any sweep in request has failed, the reason for failure also appears against the specific record. OR Click Home, to go to the dashboard. OR Click Manage Sweep-In to navigate to the Sweep-In screen.

# 17.2 Sweep In - Delete

The user can delete or delink an account linked to a current or savings account for sweep-in.

## To delete a Sweep In account:

 In the Link Deposits table, below the Action column, select and click against the account of which sweep-in linkage you want to delete. The Delete Sweep In message box with a message prompting the user to confirm the deletion appears.

## Sweep In - Delete

| Sweep-in                                      |        | $\times$ |  |
|-----------------------------------------------|--------|----------|--|
| Are you sure you want to delink this account? |        |          |  |
| Confirm                                       | Cancel |          |  |

2. Click **Confirm** to proceed with the deletion request. OR

Click **Cancel** to cancel the deletion process.

 The success message of deletion appears along with the transaction reference number. Click Home, to go to the dashboard. OR Click Manage Sweep-In to navigate to the Sweep-In screen.

<u>Home</u>

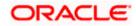

# 18. Account Nickname

Customer can assign a specific name to a current or savings account. This is useful if customer wishes to remember accounts with a particular name instead of account numbers. Once a nickname is assigned to an account, it is displayed on various transactions instead of the standard account description. The application also allows customer to modify or delete the nickname whenever required.

The customer can access this option by selecting the **Add/Edit Nickname** option from the kebab menu.

#### How to reach here:

Dashboard > Toggle Menu > Menu > Accounts > Current & Savings > Current & Savings Account Details > kebab menu > Add/Edit Nickname

#### To add/edit nickname against an account:

1. Click on the icon on the screen, and click Add/Edit Nickname option to add/edit nickname against an account. The Add/Edit Nickname popup appears.

#### Add/Edit Nickname

|                                                       |                   | My Dashboard 🗸         | ATM/Branch     | English $\checkmark$ | UBS OBPM 14.4 HEL Branch $ \smallsetminus $         |
|-------------------------------------------------------|-------------------|------------------------|----------------|----------------------|-----------------------------------------------------|
| = log futura bank Search                              | Q                 |                        |                | <b>Д</b> 2           | Welcome, keron Bohr V<br>Last login 11 Aug 02:45 PM |
| Current & Savings Account Details                     |                   |                        |                |                      | :<br>                                               |
| 20000000000000000000 * Active                         | Add/Edit Nickname | ×                      | e<br>AVIN OBDX |                      | Nickname<br>Not Assigned                            |
| Balance Details<br>Today's Opening Balance<br>EUR0.00 | Save Delete       |                        |                |                      |                                                     |
| Amount on Hold EUR0.00                                |                   | iclear Funds<br>JRO.OO |                |                      |                                                     |
| Advance Against Unclear Funds Limit                   | Fir               | nancing Limit          |                |                      |                                                     |

#### **Field Description**

| Field | Description |
|-------|-------------|
| Name  |             |

Nickname Specify a nickname to be assigned to the account.

If a nickname has already been assigned to the account, it will be displayed in editable mode.

2. In the Nickname field, enter the nickname you want to use.

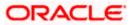

 Click Save to save your changes. Nicknames will be displayed on various transactions instead of the standard account description.

OR

Click **Delete** to delete the nickname.

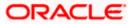

# <u>FAQs</u>

## 1. What is the advantage of assigning a nickname to an account?

You can personalize your account by giving it a nickname. This way you will be able to easily identify it when viewing account summary.

## 2. Can I assign a nickname to a joint account?

Yes, you can add nickname to any account of which you are the primary holder.

### 3. Can I have multiple debit cards linked to a CASA account?

This depends on the features of the specific current or savings account. Generally, in joint accounts, both the primary account holder as well as the joint holder are provided a debit card each.

### 4. If a lost debit card is found and restored to the cardholder, can it be reactivated?

If the card is hotlisted, it cannot be reactivated, you can make a request for a new debit card. However, if the card was blocked, it can be unblocked and reused.

<u>Home</u>

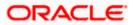